# **TSUBAME Portal User's Guide**

*TSUBAME Computing Services, Global Scientific Information and Computing Center*

*2024-05-16*

# Table of contents

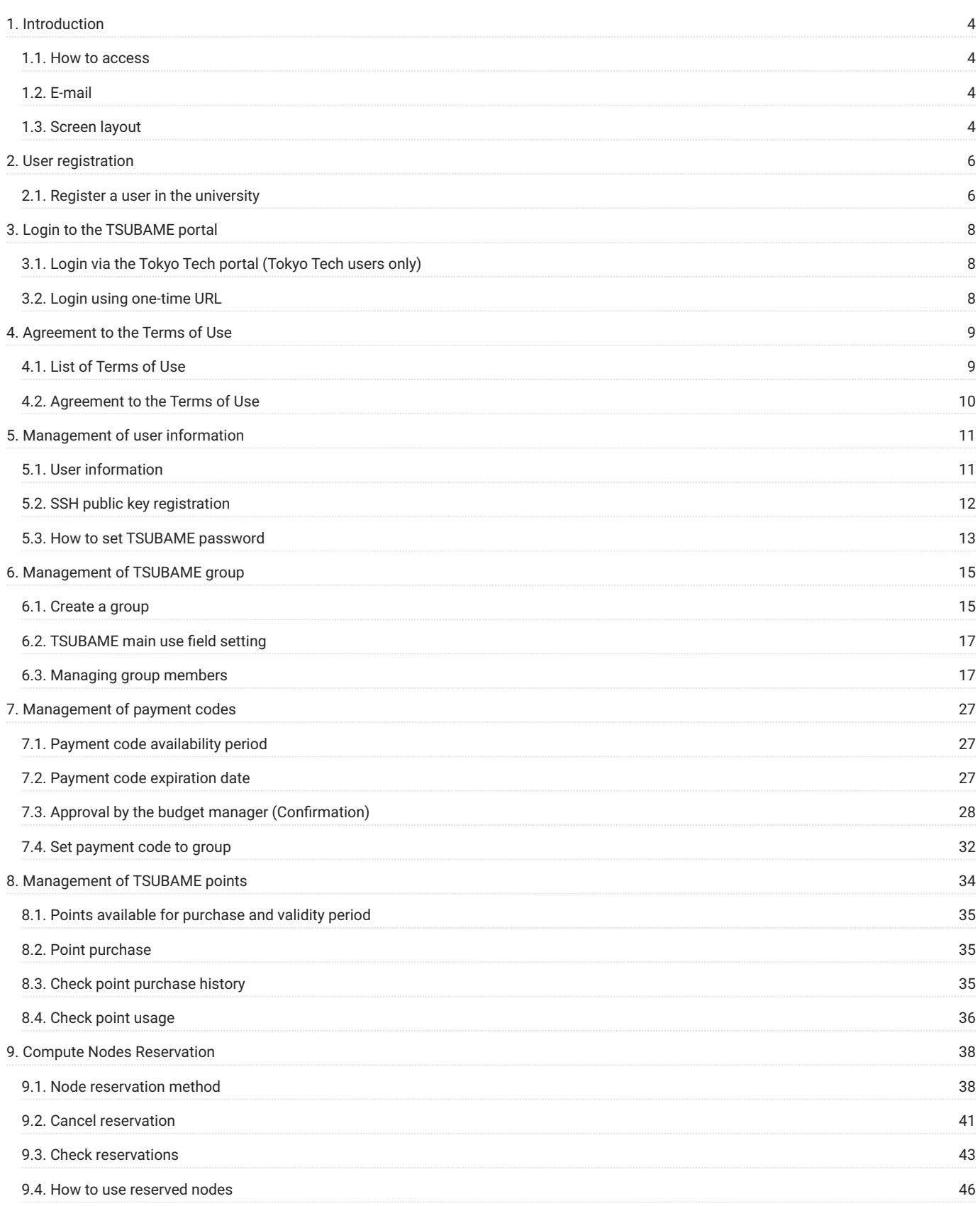

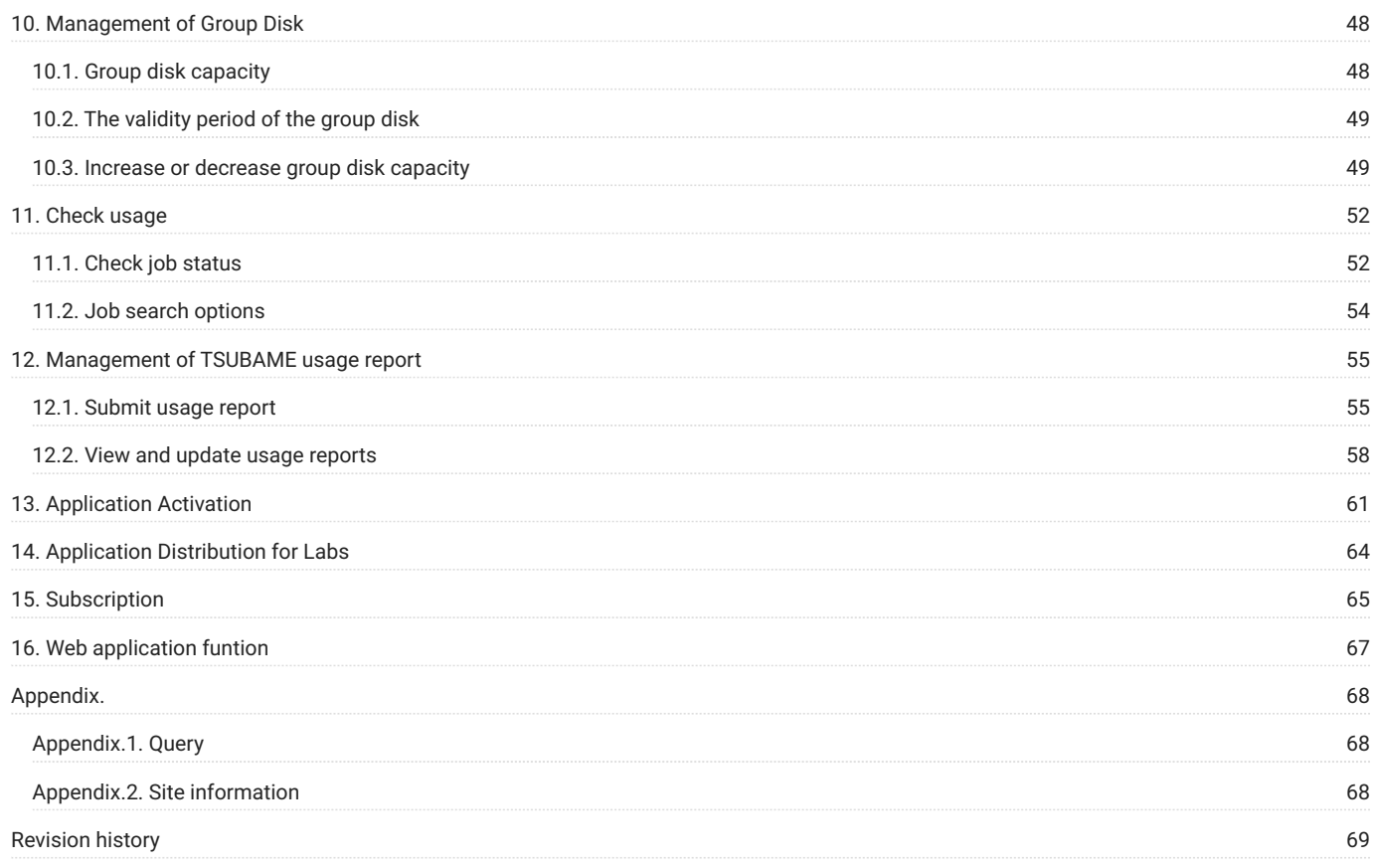

# <span id="page-3-0"></span>1. Introduction

This document describes how to operate the portal site, which is the first thing you need to know when using TSUBAME 4.0.

The TSUBAME Portal allows you to manage user authentication, user groups and TSUBAME points for the use of various computing resources.

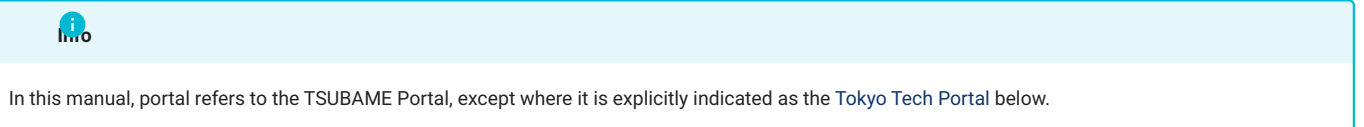

### <span id="page-3-1"></span>1.1. How to access

The portal can be connected at the following URL

<https://portal.t4.gsic.titech.ac.jp>

Make sure it is protected by SSL.

Access to the portal requires a TSUBAME account in advance. To create an account, please click [here](#page-5-2).

# <span id="page-3-2"></span>1.2. E-mail

The portal uses e-mail to authenticate and authorise users and for various notifications. All e-mails are digitally signed with S/MIME from portal@t4.gsic.titech.ac.jp. Please do not open emails that are not digitally signed or that have been improperly digitally signed, as they are dangerous.

### <span id="page-3-3"></span>1.3. Screen layout

The portal's screens consist of a header, a menu and an operation screen.

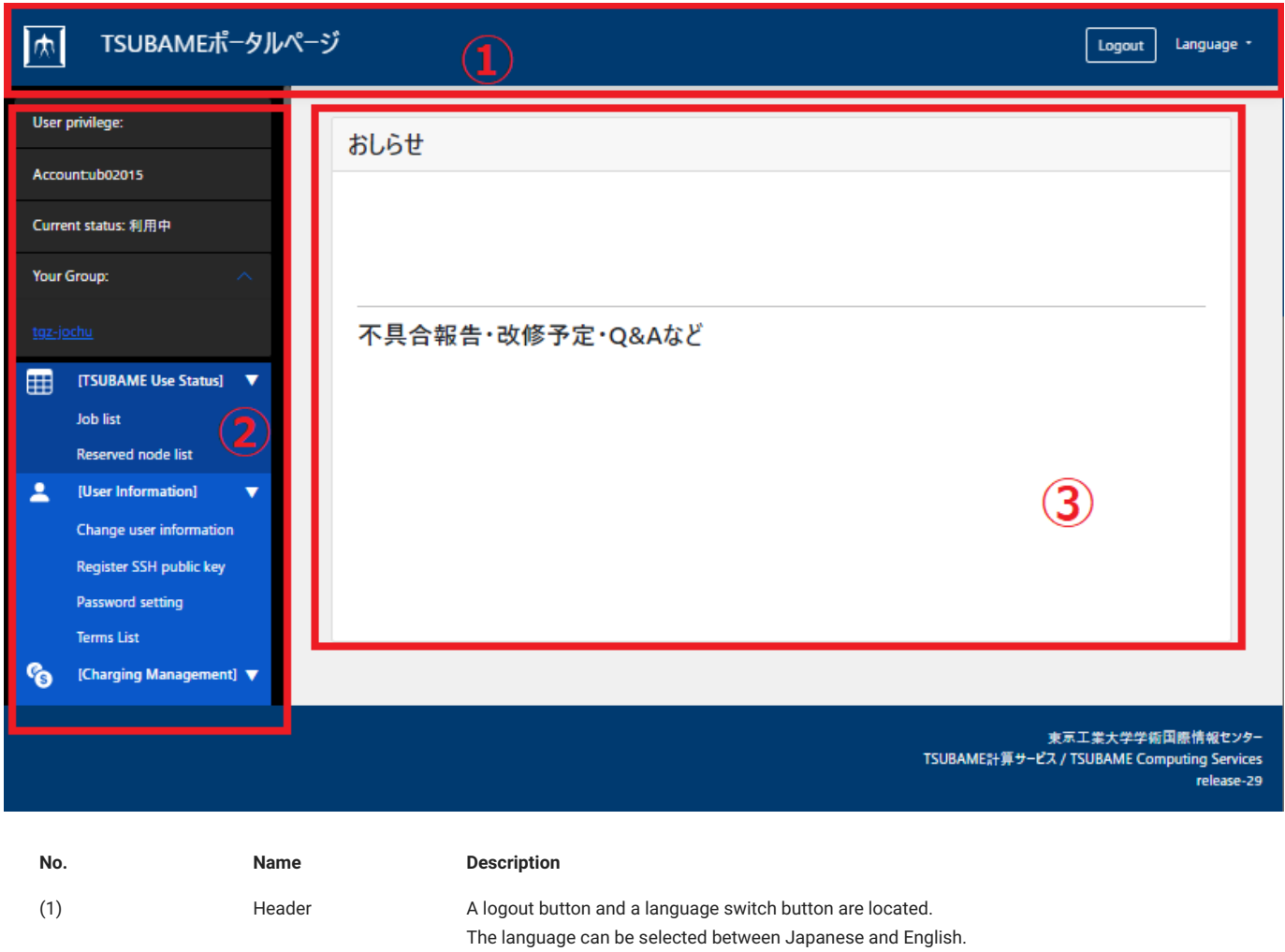

(2) Side Menu A list of functions is displayed. Select the menu for the function you want to use and the

Center(GSIC).

(3) Operation screen This is the area where operations are performed for the functions selected in the side menu.

operating screen will move to the screen for that function.

The top page displays announcements from the Global Scientific Information and Computing

# <span id="page-5-2"></span><span id="page-5-0"></span>2. User registration

In order to use TSUBAME, you need to obtain an account. Students, faculty, and staff enrolled at Tokyo Tech can automatically obtain an account through [the Tokyo Tech Portal](https://portal.titech.ac.jp/). Other off-campus users and those with special status at Tokyo Tech will have their accounts created and notified by the person in charge at the Global Scientific Information and Computing Center(GSIC). For more information, please see [How to apply for a TSUBAME](https://www.t4.gsic.titech.ac.jp/en/getting-account) [account](https://www.t4.gsic.titech.ac.jp/en/getting-account) in TSUBAME Computation Service.

### <span id="page-5-1"></span>2.1. Register a user in the university

After login to [Tokyo Tech Portal,](https://portal.titech.ac.jp/) access to the portal using menu.

If an account has not been obtained in the past, you will automatically be redirected to the Create Account screen. If you have already registered for use, the top screen of the portal will be displayed.

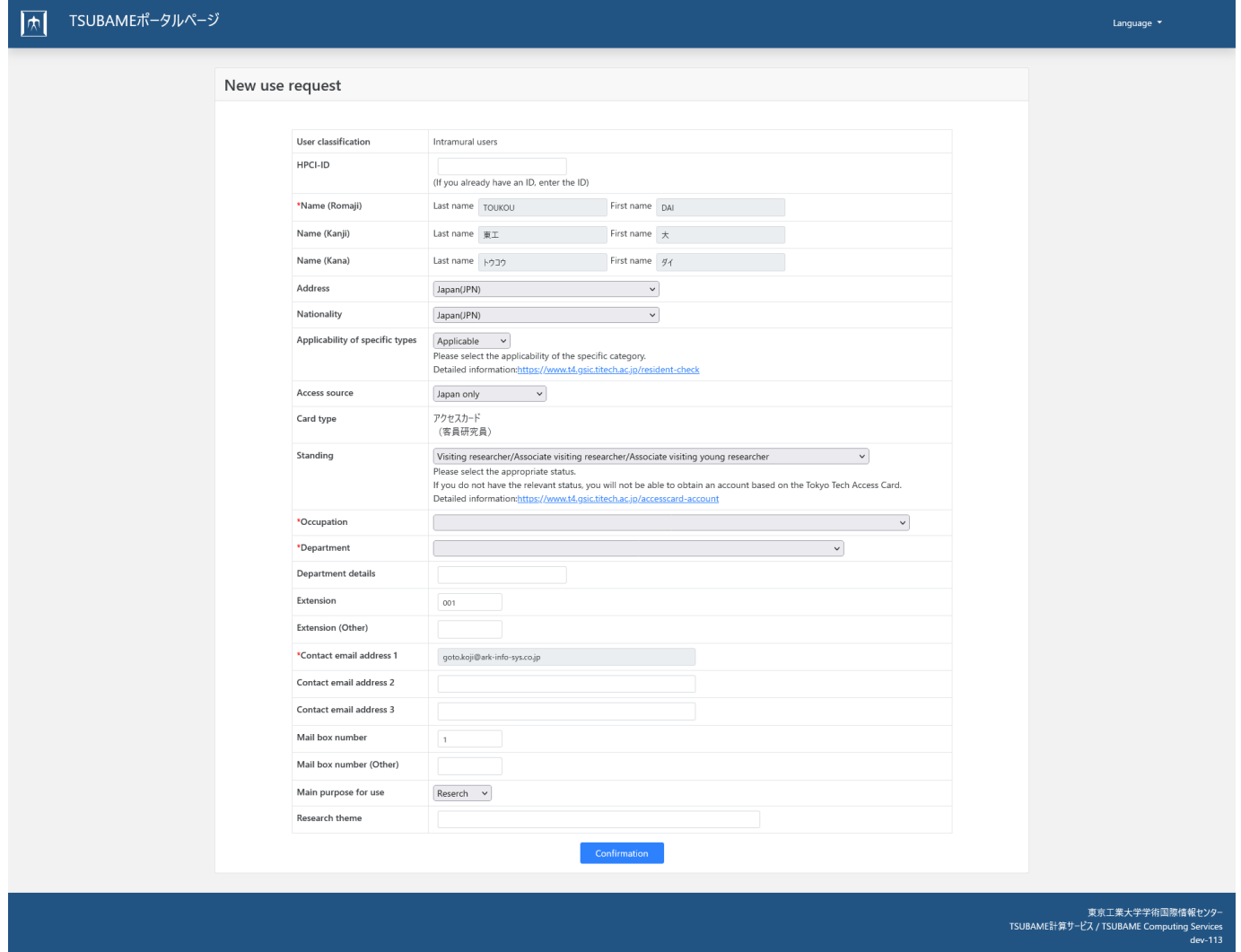

The information already registered on [the Tokyo Tech Portal](https://portal.titech.ac.jp/en/) will be automatically entered in your account registration details.Fill in the blanks and click the "Confirm Application Details" button. Fields marked with \* are required fields.

Click the "Confirm Registration" button to display the "Confirm New Application" page.

After confirming the contents, please press the "Apply" button. Your application will be reviewed and if it passes the review, your account will be registered.

If the GSIC staff determines that approval is required, the GSIC staff will decide whether or not to approve the application, and if approved, the application will be registered.

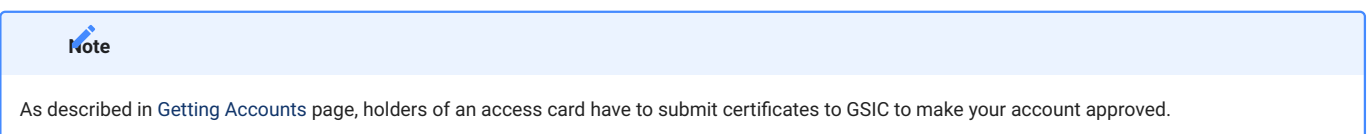

When an account is registered on the portal, an email notification is sent to the user informing them that their registration is complete and providing a login name. After receiving the email notification, the user can access the login screen of the portal and enter the account name to log in.

# <span id="page-7-0"></span>3. Login to the TSUBAME portal

There are two ways to login to the portal: via the Tokyo Tech portal (Tokyo Tech users only) or using a one-time URL.

# <span id="page-7-1"></span>3.1. Login via the Tokyo Tech portal (Tokyo Tech users only)

You can log in to the TSUBAME portal via the TSUBAME portal link on [Tokyo Tech portal.](https://portal.titech.ac.jp/portal-e.pl)

### <span id="page-7-2"></span>3.2. Login using one-time URL

When you access [the portal,](https://portal.t3.gsic.titech.ac.jp/) the "Login" page is displayed.

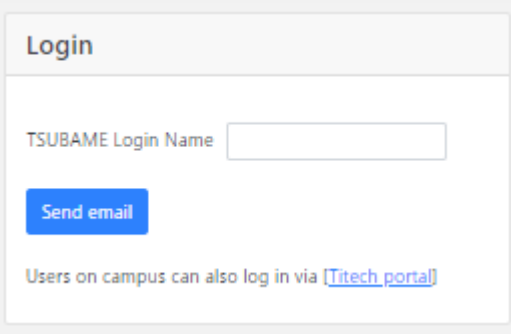

Enter your login name in "TSUBAME Login Name" and click the "Send Mail" button. An email with a one-time login URL will be delivered to the email address registered in the TSUBAME portal.

The emails are from portal@t4.gsic.titech.ac.jp and have a digital signature. Please check that the sender is correct before using the URL in the email.

# <span id="page-8-0"></span>4. Agreement to the Terms of Use

To use TSUBAME 4.0, you may need to agree to the terms. The terms of use have an application start date, and if you do not agree with the terms even after the application start date, some of the portal functions related to paid services will be deactivated.

# <span id="page-8-1"></span>4.1. List of Terms of Use

If you have unsolicited terms and conditions, a list of terms and conditions will be displayed immediately after logging into the system. You can check the contents of the terms of use by selecting the link for the terms of use.

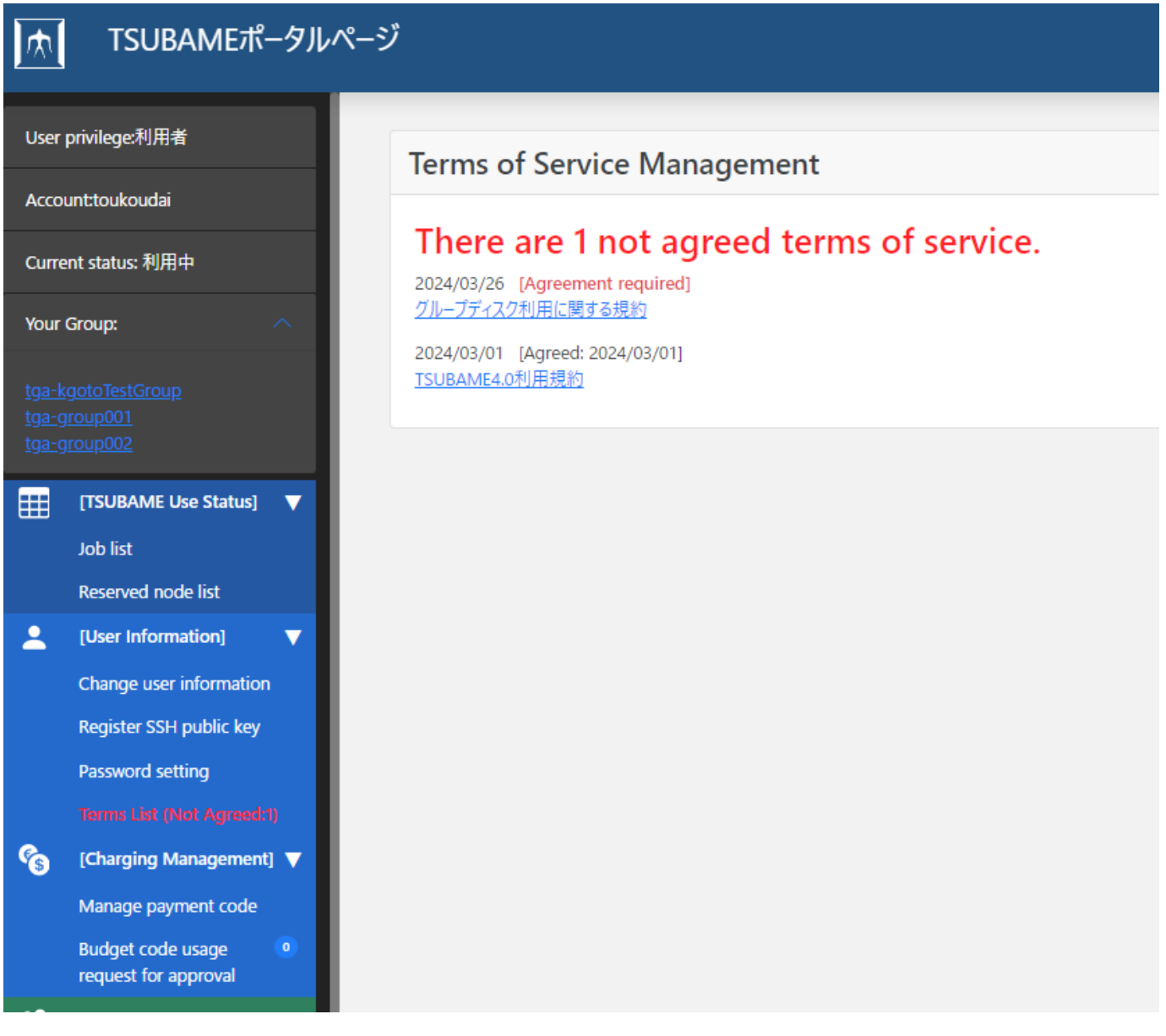

By selecting each term from the list, you can see the details.

# <span id="page-9-0"></span>4.2. Agreement to the Terms of Use

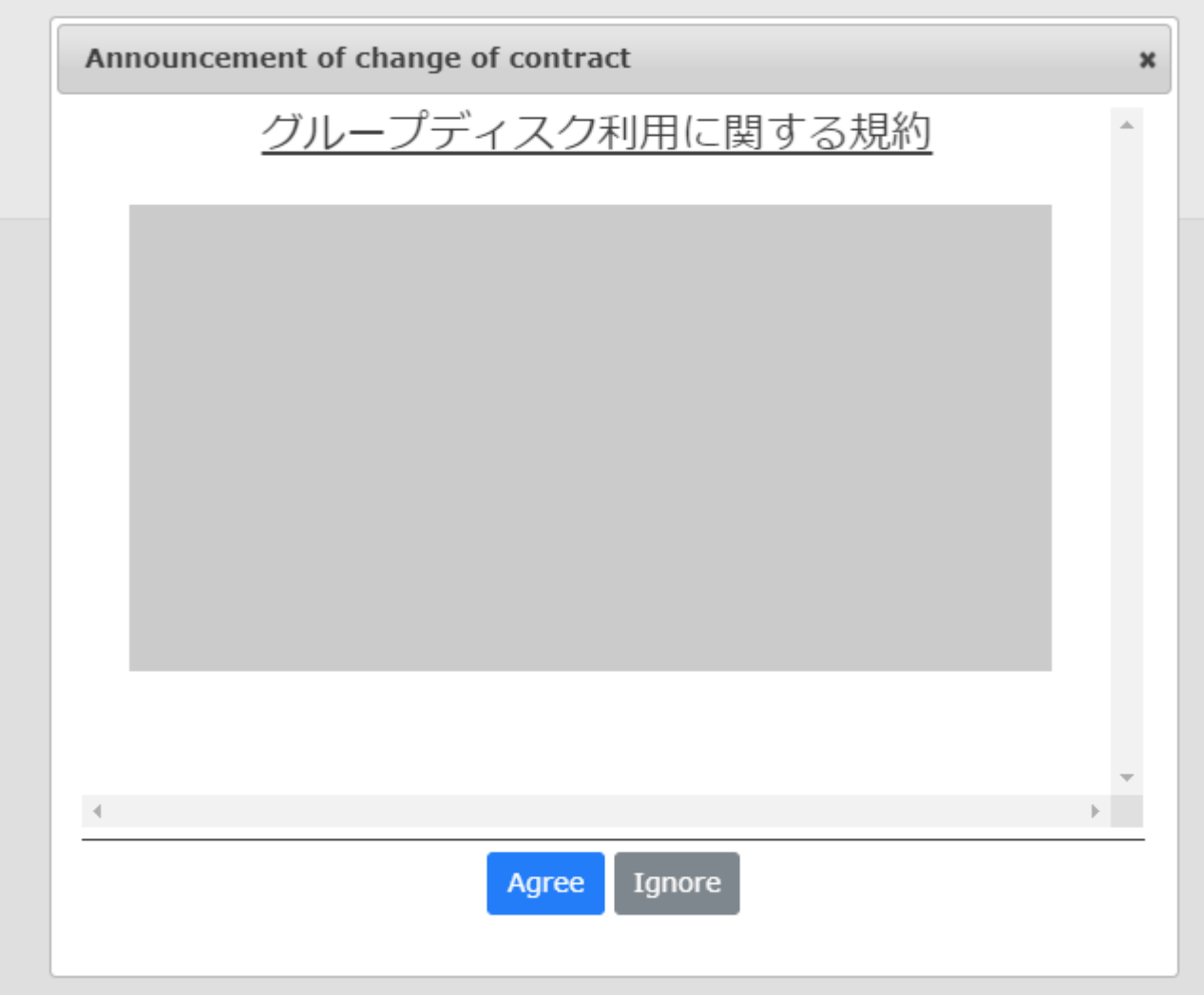

After confirming the terms and conditions, select the "Agree" button or the "Ignore" button.

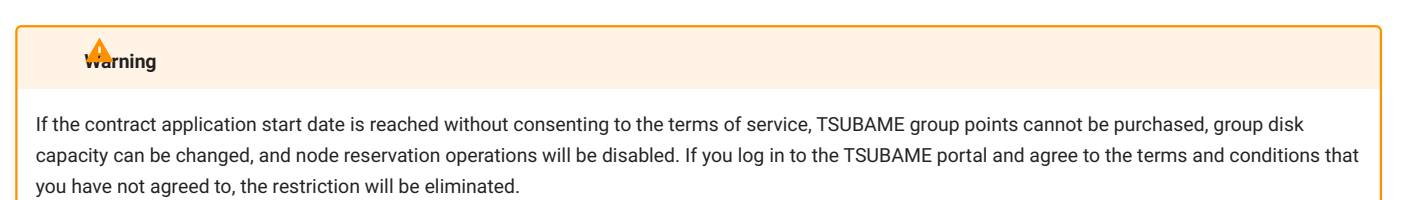

# <span id="page-10-0"></span>5. Management of user information

In this part, you can manage user information registered to TSUBAME. You need to prepare before using TSUBAME for the first time.

# <span id="page-10-1"></span>5.1. User information

Log in to the system and select "Change user information" link from the side menu, the "User information change" page will be displayed.

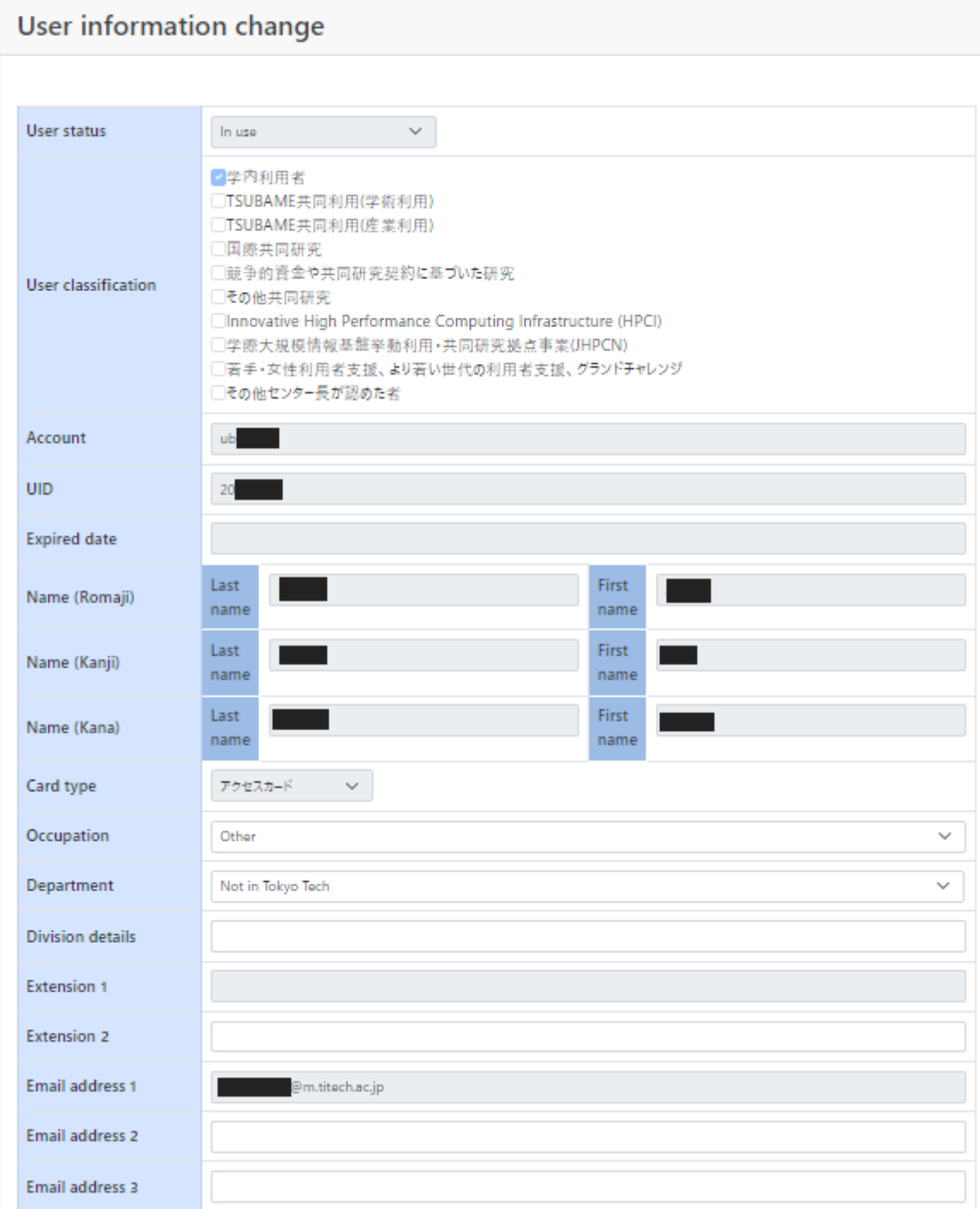

In this screen, you can refer / edit information on "user."

# <span id="page-11-0"></span>5.2. SSH public key registration

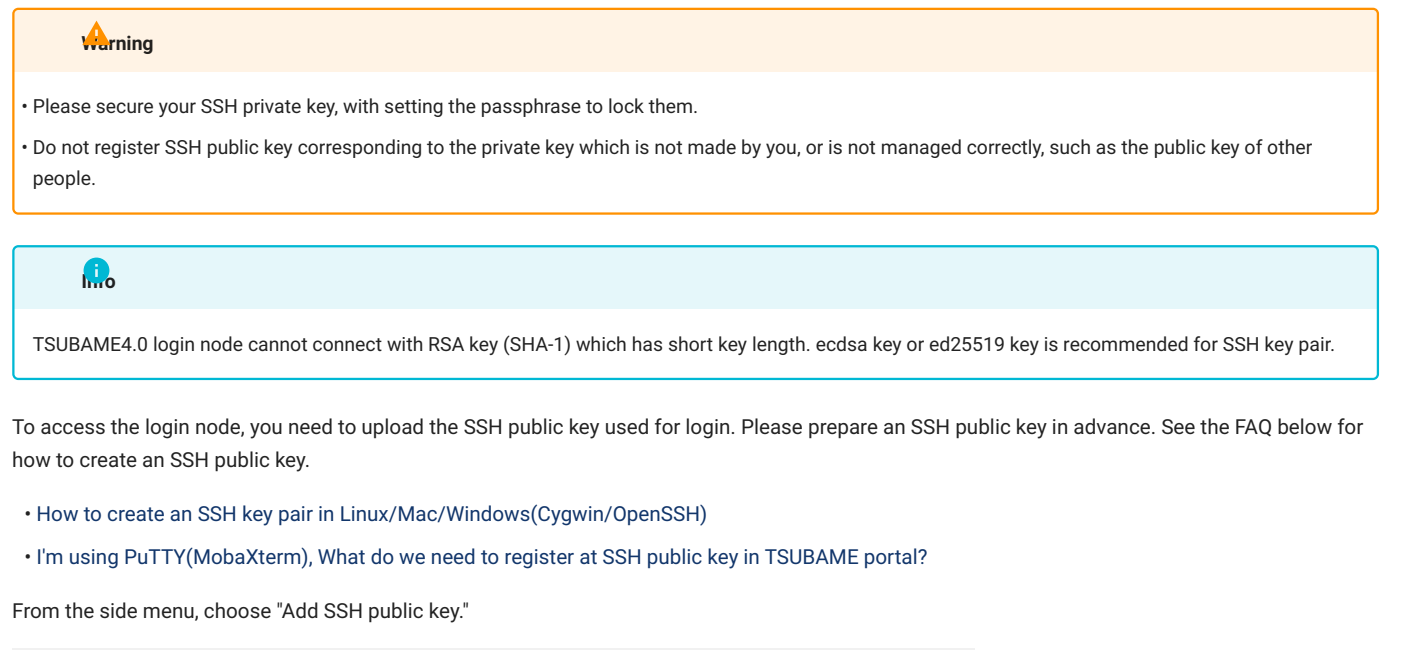

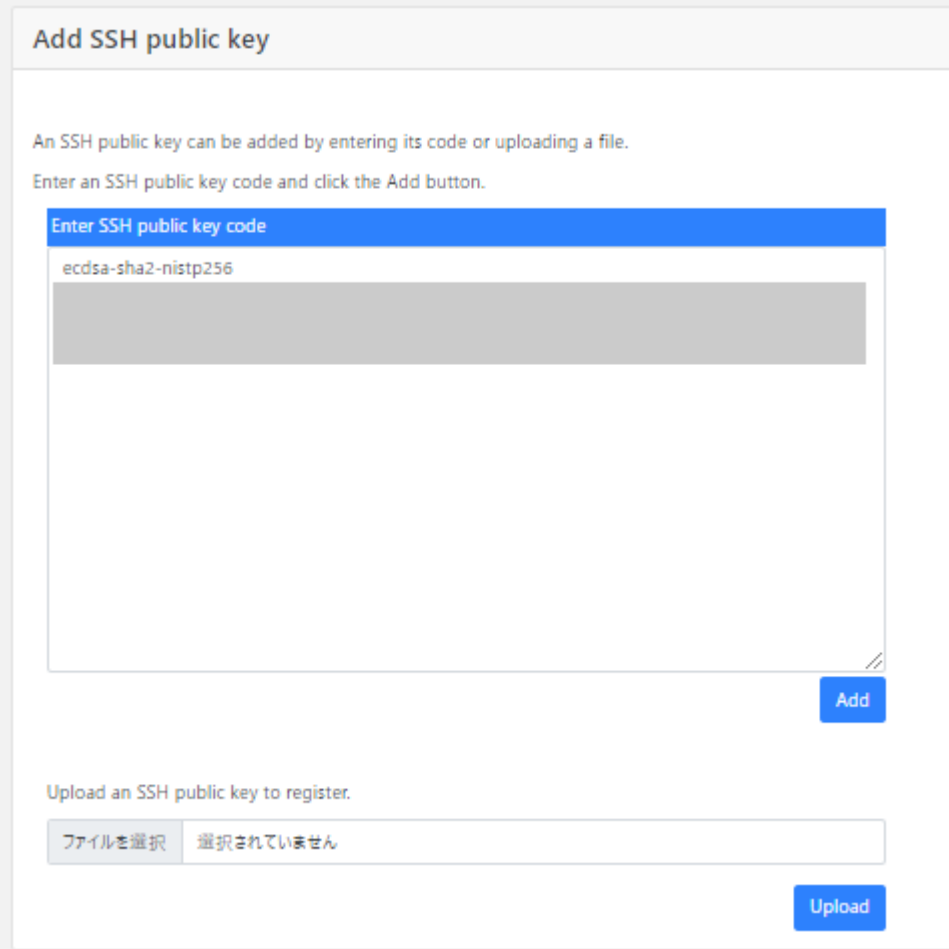

Copy and paste the contents of the public key with text and click "Add" button, or upload the file from "SSH public key file" and click "Upload".

#### **Warning**

- The file you need to paste or upload is an SSH **public** key. Never specify an SSH **private** key. •
- $\cdot$  The SSH public key registered by this function is additionally registered in the TSUBAME public key list. Already registered public key is not invalidated.
- In order to delete a registered public key, please login to TSUBAME, then edit .ssh/authorized\_keys under the home directory, and delete it.

When the "Upload" button is clicked, the SSH public key is set and SSH login to TSUBAME is enabled.

### <span id="page-12-0"></span>5.3. How to set TSUBAME password

Set passwords here for TSUBAME storage (Fast Storage Area, Big Storage Area, and Home Directory) to be used for CIFS access from terminals within the university.

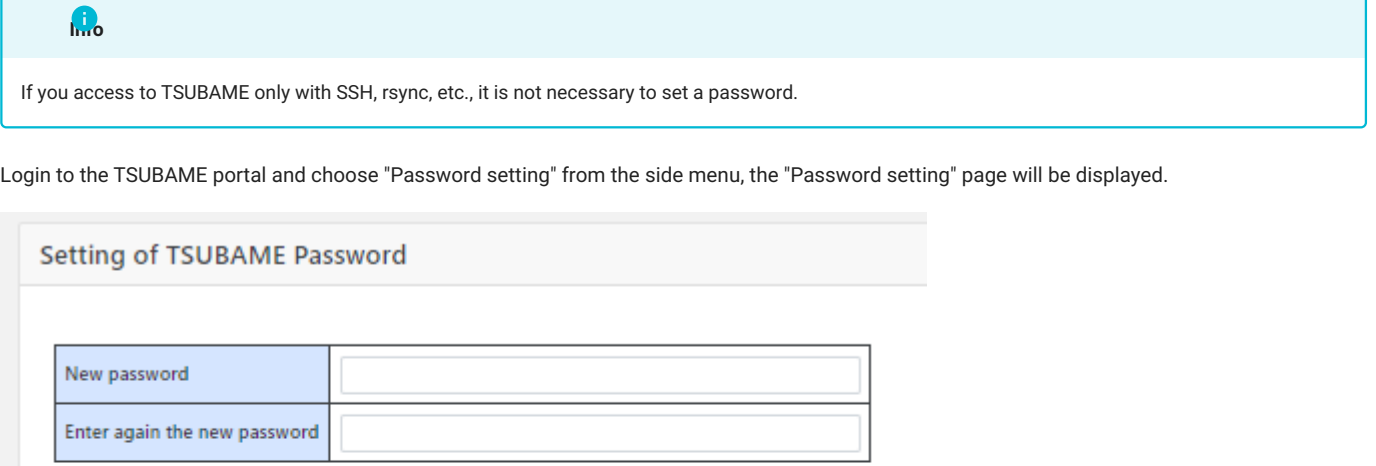

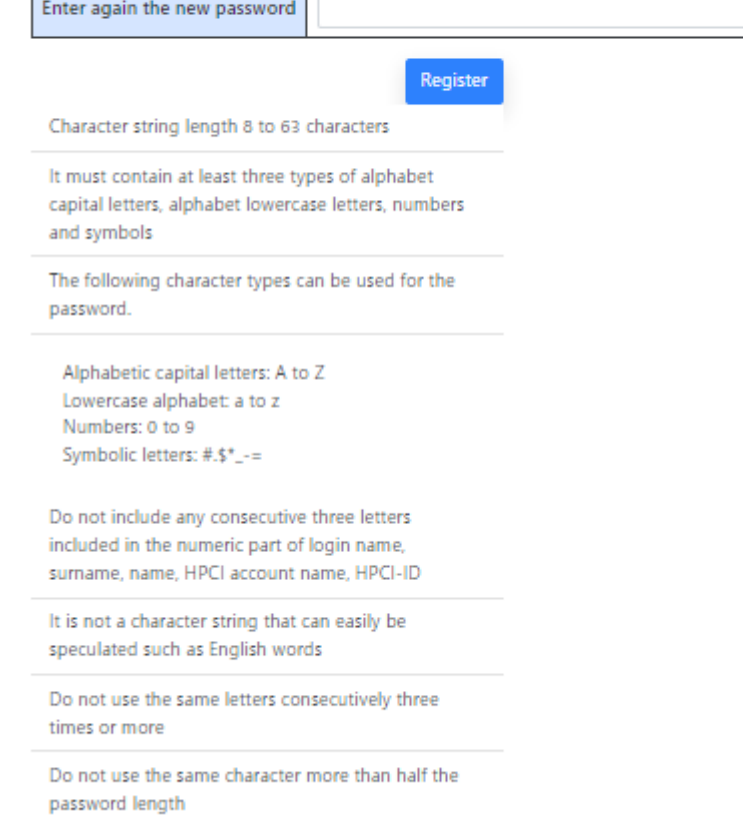

If you enter a new password here and click "Register", the password will be set.

The password conditions are as follows.

- String length : 8 to 63 letters •
- It must contain at least 3 types of alphabet capital letters, alphabet lowercase letters, numbers and symbols.
- The following character strings can be used for the password. •
- Uppercase Latin alphabet:  $A$  to  $Z$
- Lowercase Latin alphabet: a to z
- Numbers: 0 to 9
- Symbolic letters: #.\$\*\_-=
- Do not include any three consecutive letters included in the numeric part of login name, surname, name, HPCI account name, HPCI-ID.
- It should not be an easy-to-guess character string such as English words.
- Do not use the same letters consecutively three times or more. •
- Do not use the same character more than half the password length. •

You can also change the password in the same way.

# <span id="page-14-0"></span>6. Management of TSUBAME group

You can create a group in TSUBAME and manage members and resources. Users must be associated with a group to use paid services.

To perform basic operations, choose "Manage your group" from the side menu to show the "Groups list" page.

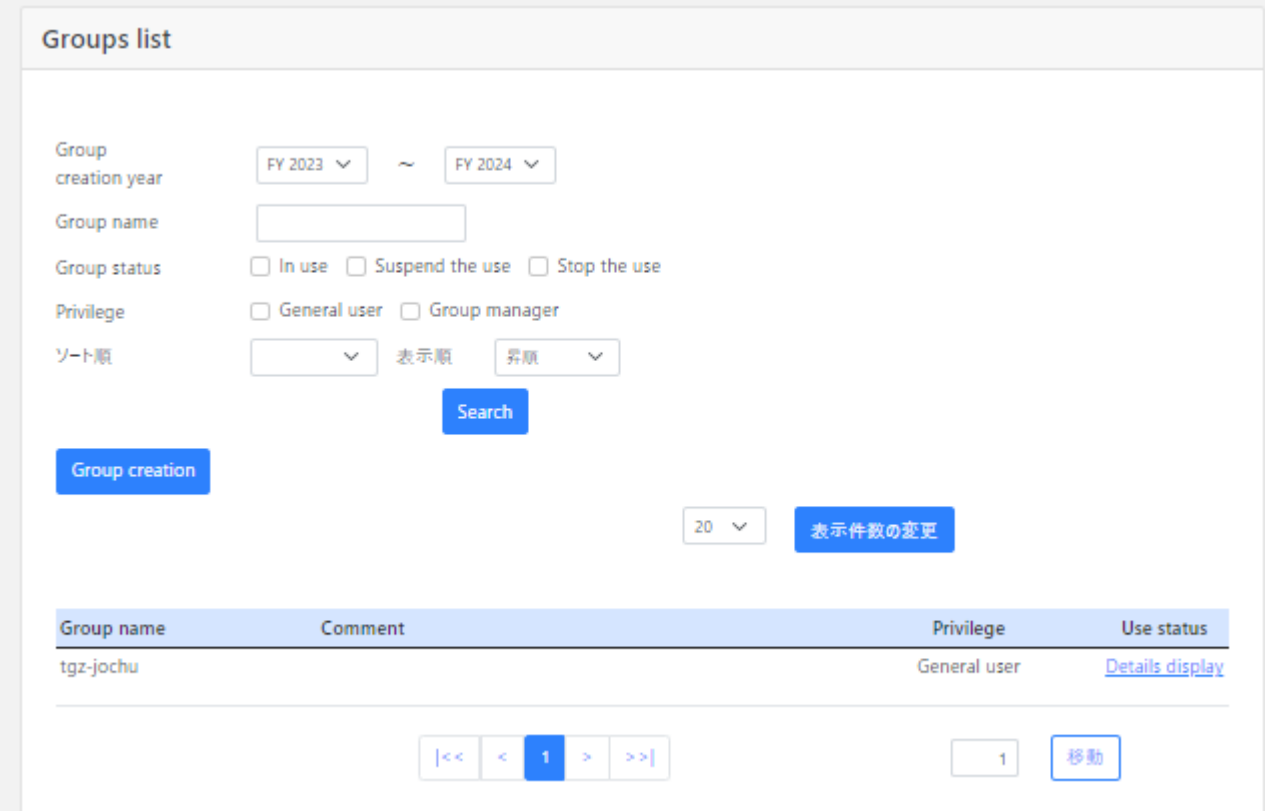

# <span id="page-14-1"></span>6.1. Create a group

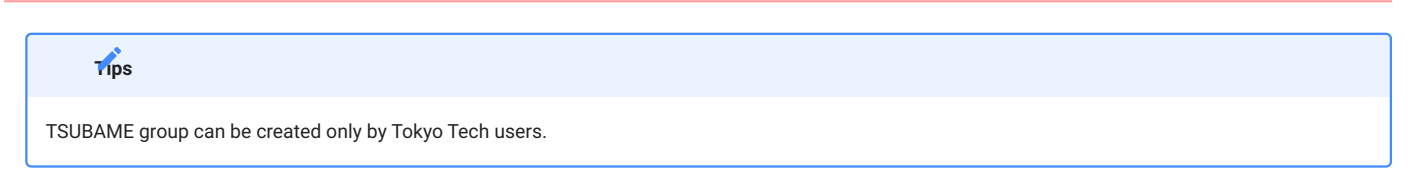

Click "Group creation" to show the "New TSUBAME group addition" page.

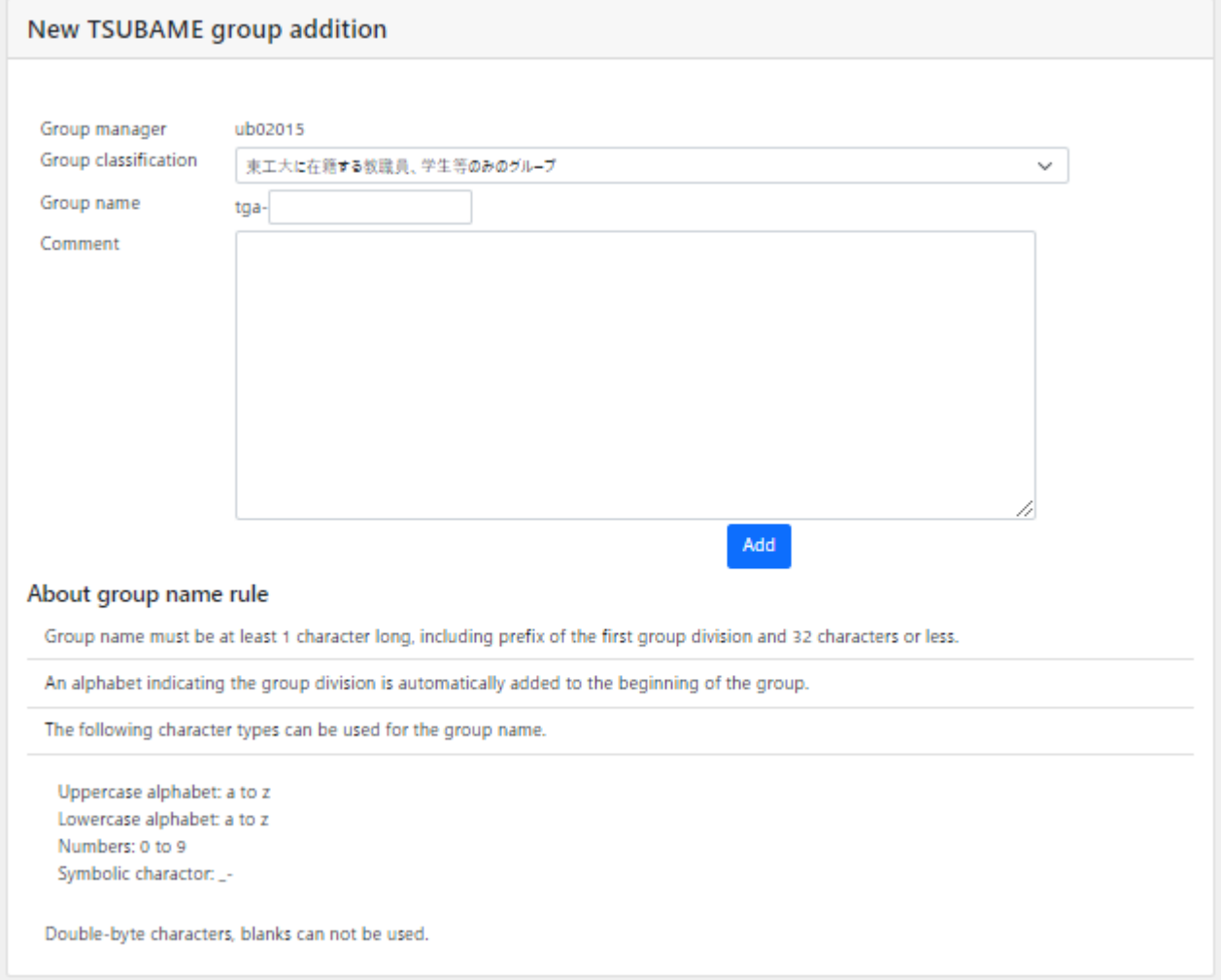

Enter the necessary information and click the "Add" to create the group.

Items to enter when creating a group are as follows.

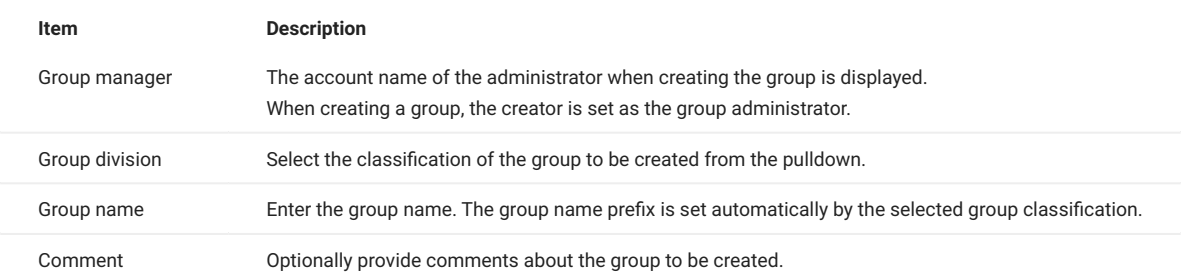

The group name length is limited to 32 characters, including the prefix depending on the selected group division. The following character types are allowed for the group name. (Multi-byte characters and blanks can not be used.)

- Uppercase alphabet:  $A \sim Z$
- Lowercase alphabet:  $a \sim z$
- Numbers: 0 ~ 9
- Symbolic character: \_-

# <span id="page-16-0"></span>6.2. TSUBAME main use field setting

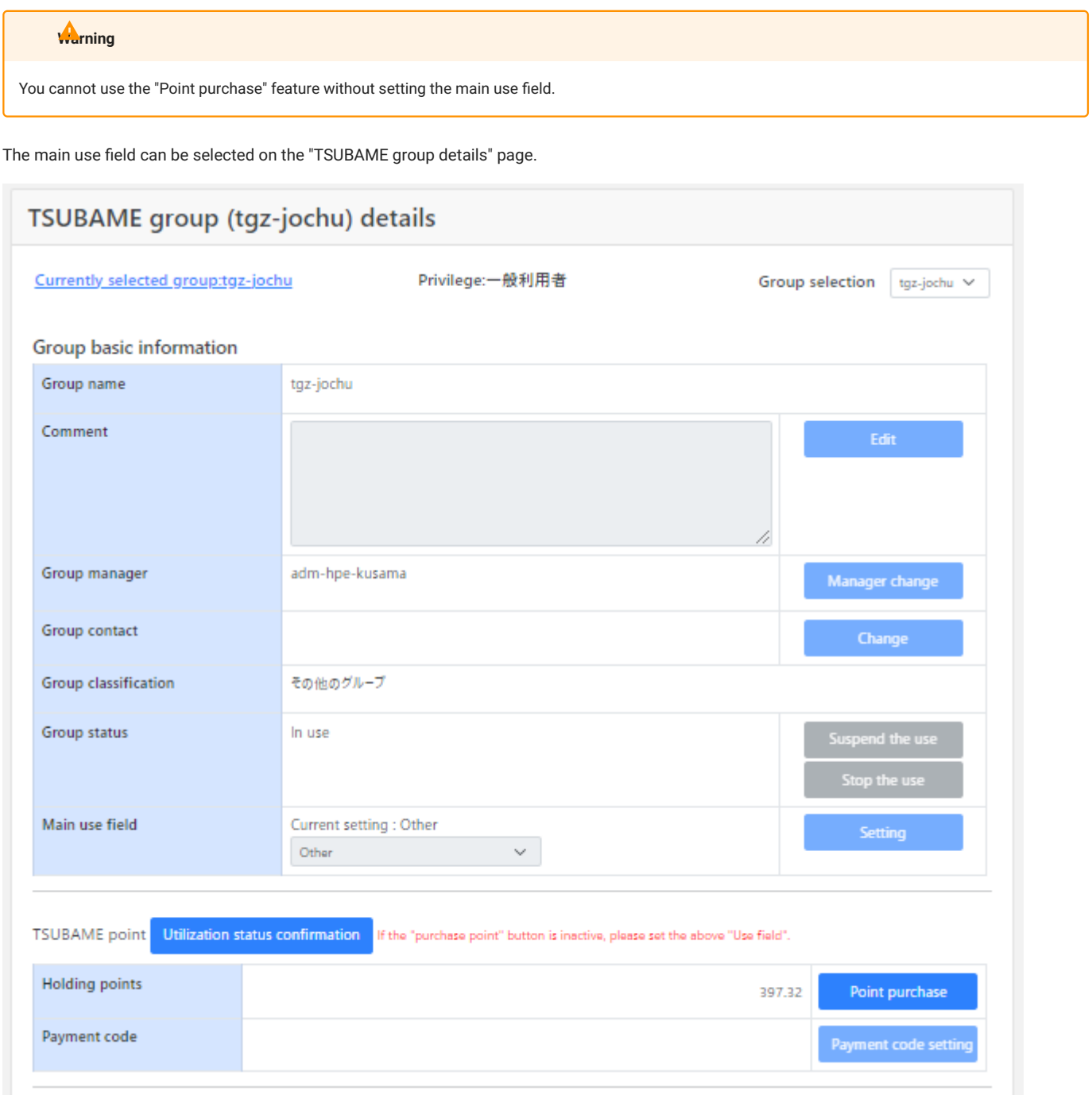

After selecting the appropriate field from the combo box displayed as "Please set the field of use" in the "Main use field" item on the "TSUBAME group details", and click "Setting" to set the Main use field.

# <span id="page-16-1"></span>6.3. Managing group members

グループ構成者の管理は、「TSUBAMEグループ詳細」画面にて行います。この画面は、左のメニューバーの「所属グループ管理」を選択、所属グ ループ一覧画面の対象グループ「詳細表示」リンクを選択することで表示されます。

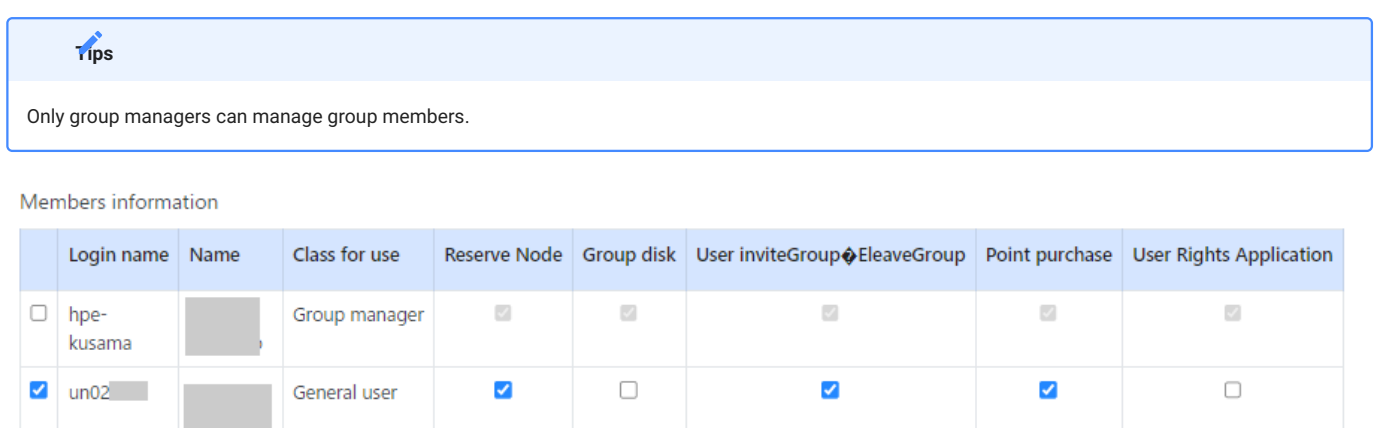

#### 6.3.1. Invite group members

Group members can be invited from the "Members information" menu on the "TSUBAME group details" page.

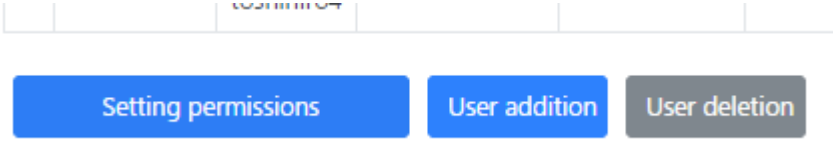

When you click "User addition" at the bottom of the "TSUBAME group detailed" page, the "TSUBAME group invitation of users" page will be displayed.

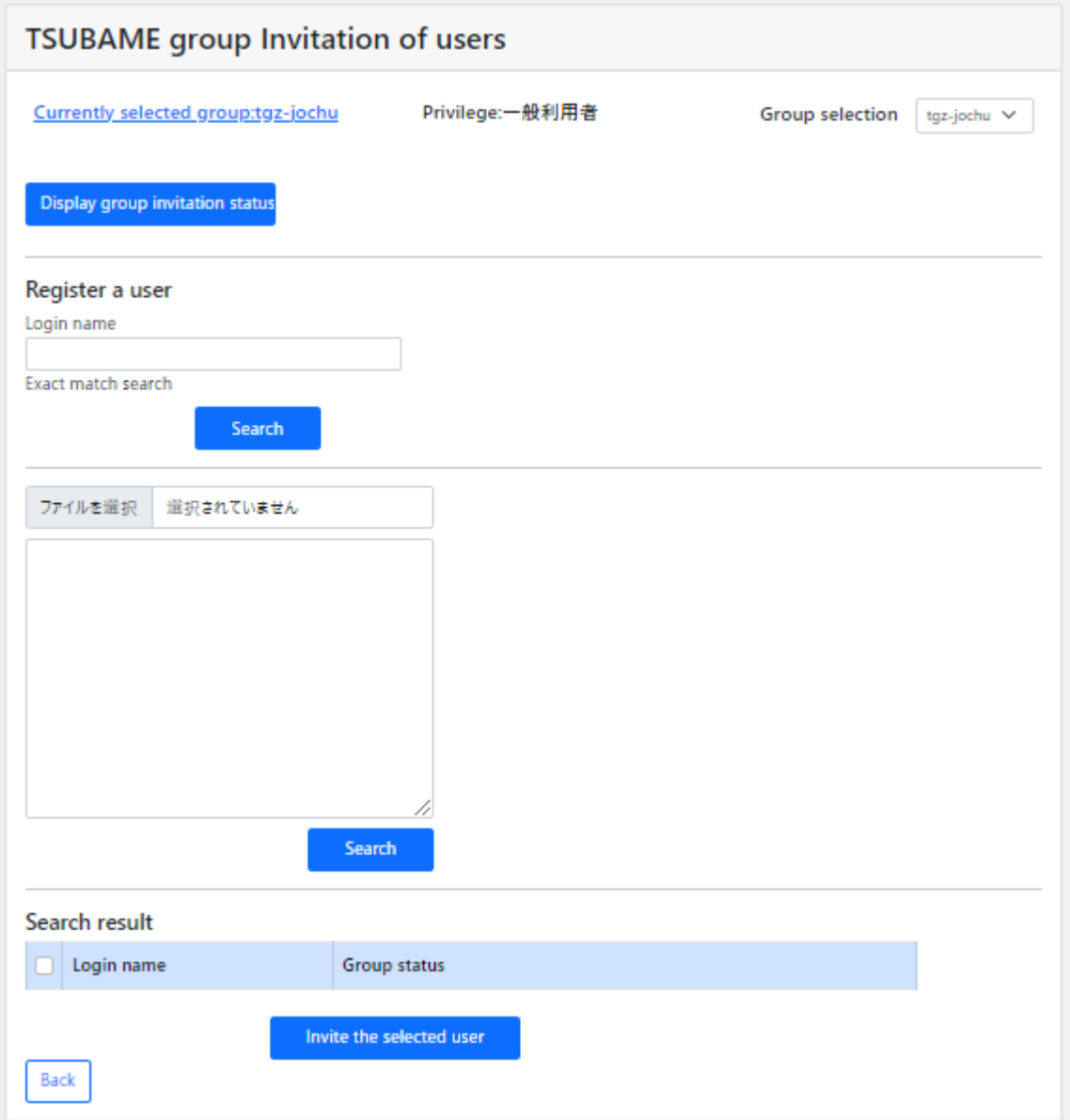

Add the account of the member you want to add to the group and click "Search".

The items listed in "TSUBAME group invitation of users" are as follows.

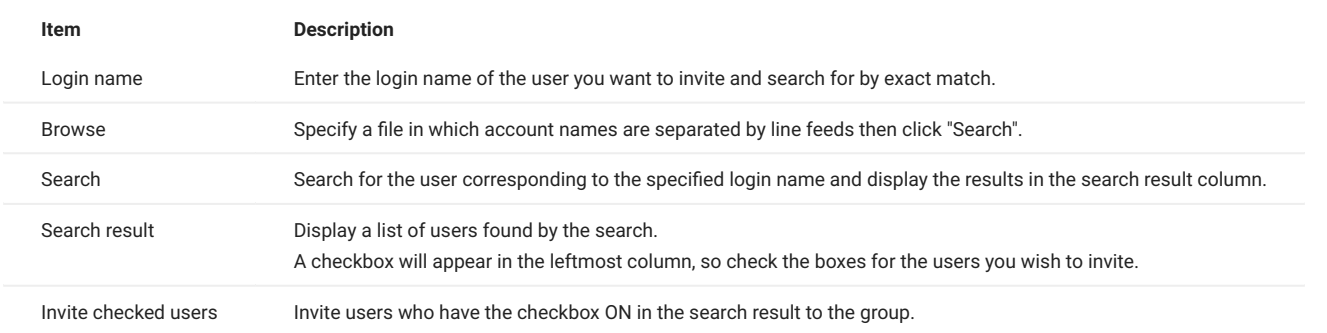

Click the checkboxes of users you want to invite from the search results at the bottom of the page. By clicking "Invite the selected user", an invitation email will be sent to the selected user. When users accept the invitation, they are added to the list of group members.

#### 6.3.2. Join the group

このメールは送信専用メールアドレスから配信されています。 問い合わせは https://www.t4.gsic.titech.ac.jp/contact-t4 にお送りください。 山田太郎 様 東工大 様より、TSUBAMEグループ tga-group001 への参加を招待されております。 次のステップに従って、グループに参加するかどうかをお選びください。 1. TSUBAMEポータルにログインする 2. 下記のURLをクリックして、表示される画面に従って設定する https://portal.t4.gsic.titech.ac.jp/t4po/invitegroup/RexUtqeiYlDhVCoTnSK2GSvTw921biJo8-n5sJQ3cAm2 上記URLの有効期限は1週間です。 有効期限が切れた場合や、誤って不参加を選択した場合には、グループの管理者に連絡して再招待を依頼してください。 ----- This mail is sent from send-only address. For inquiry, please visit https://www.t4.gsic.titech.ac.jp/en/contact-t4 . To 山田太郎 You have been invided to join the TSUBAME group tga-group001 from 東工大 . Please follow the steps to choose whether or not to join the group. 1. Log in to the TSUBAME portal 2. Click the following link and follow the instruction https://portal.t4.gsic.titech.ac.jp/t4po/invitegroup/RexUtqeiYlDhVCoTnSK2GSvTw921biJo8-n5sJQ3cAm2 This URL is valid for one week. If the link is expired, or you declined by mistake, ask the group manager to resend the invitation. -- TSUBAME計算サービス / TSUBAME Computing Services https://www.t4.gsic.titech.ac.jp https://portal.t4.gsic.titech.ac.jp

Users who are invited to join the group will receive an invitation email, as shown below.

When you click on the URL in the invitation email, the "Grup invitation approval page" will be displayed. Agree to the contents of the two checkboxes on the approval page, check the boxes and click the "Participate".

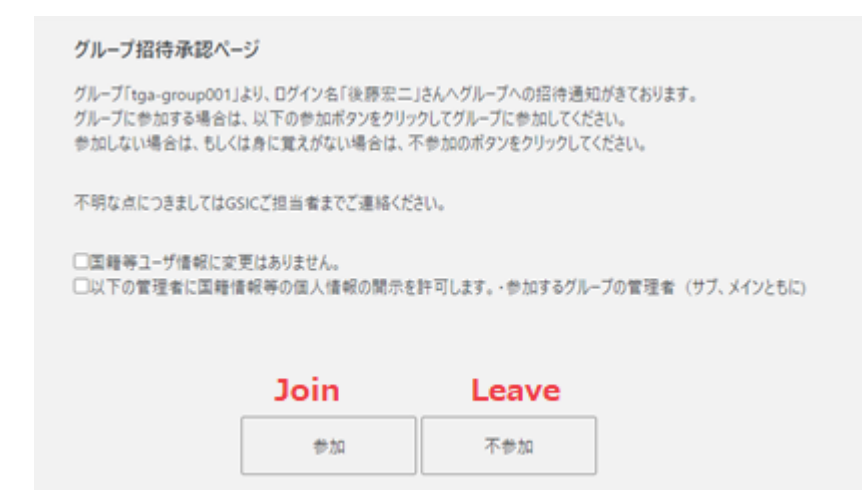

#### 6.3.3. Remove a member from a group

Log in to the TSUBAME portal and select "Manage your group" from the side menu to show the "Groups list" page. Click on the "Detailed display" link of the group whose group members you want to delete, and go to the "TSUBAME group details" page. The current group members are displayed in a list at the bottom of the page. Click the checkboxes of the users you want to delete and click "User deletion".

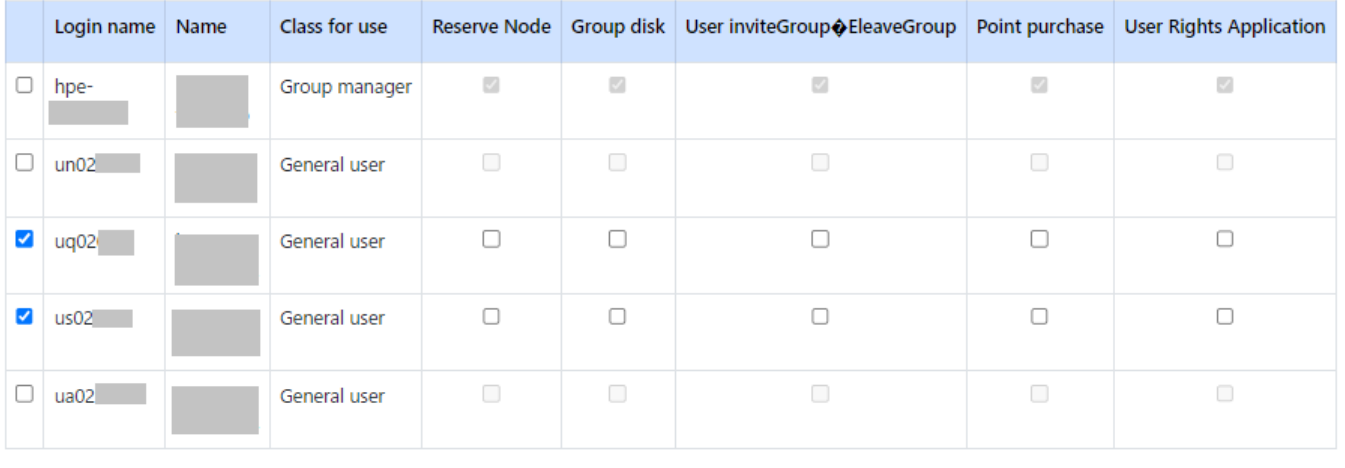

#### Members information

A confirmation dialog box will be displayed. Click "OK" to delete the user from the group.

User addition

Do you want to delete the user?

**Setting permissions** 

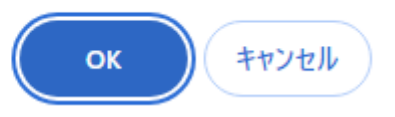

**User deletion** 

An email will be sent to the deleted user.

#### 6.3.4. Appointment of Group manager

A Group manager can be appointed from the Members information menu on the "TSUBAME group details" page to delegate part of authority and responsibility for the group.

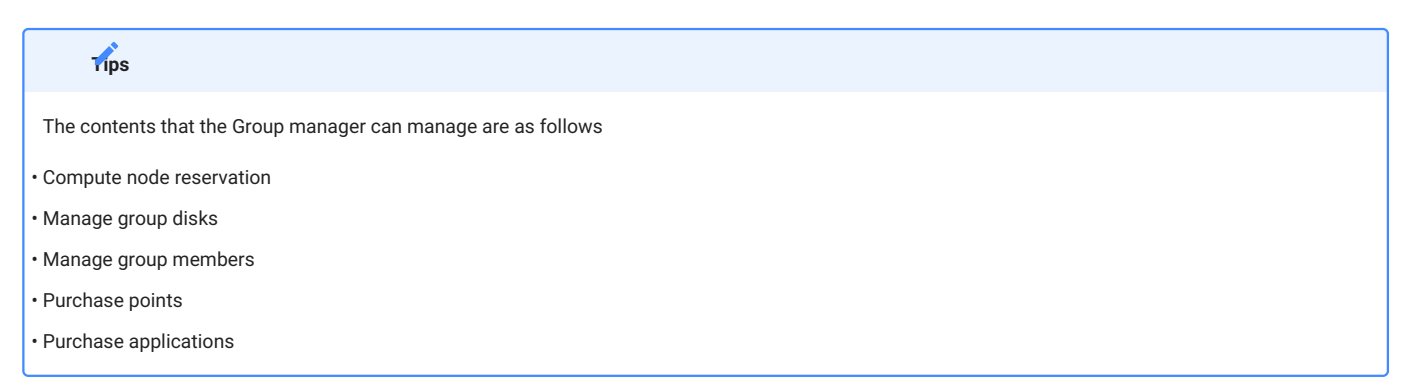

After selecting the group member you want to promote to the Group manager, click the "Group Manager appointment". The specified group member will be promoted to the Group manager.

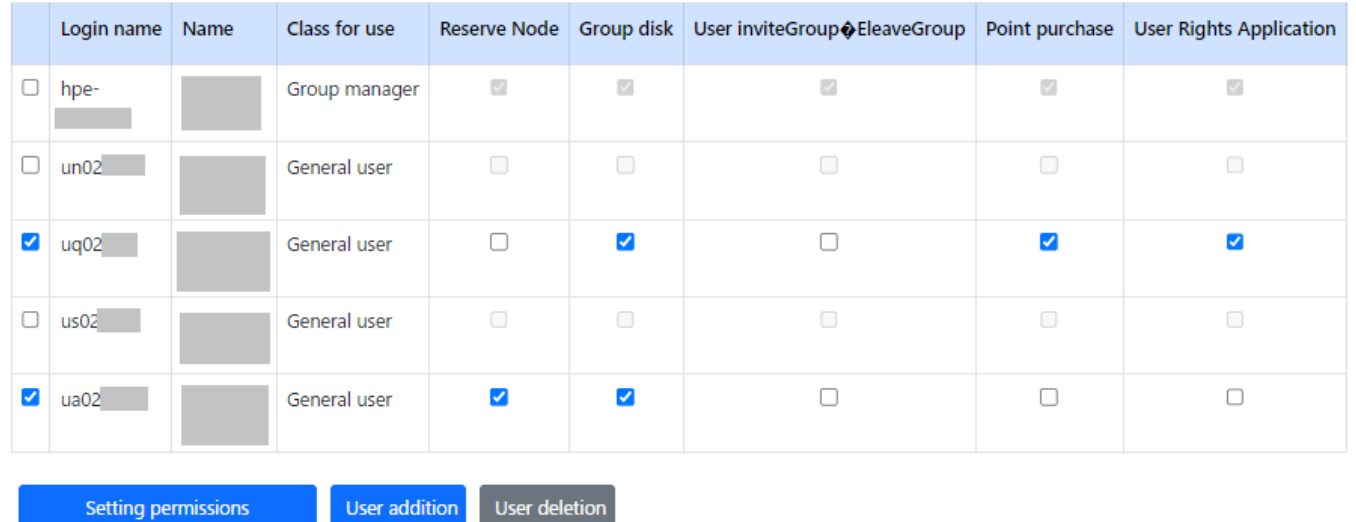

#### Members information

#### 6.3.5. Application for change of Group manager

When changing the Group manager to another user, the new Group manager must agree to the transfer. Approval by GSIC is also required.

On the "TSUBAME roup Details" page, check that the current Group manager is yourself.

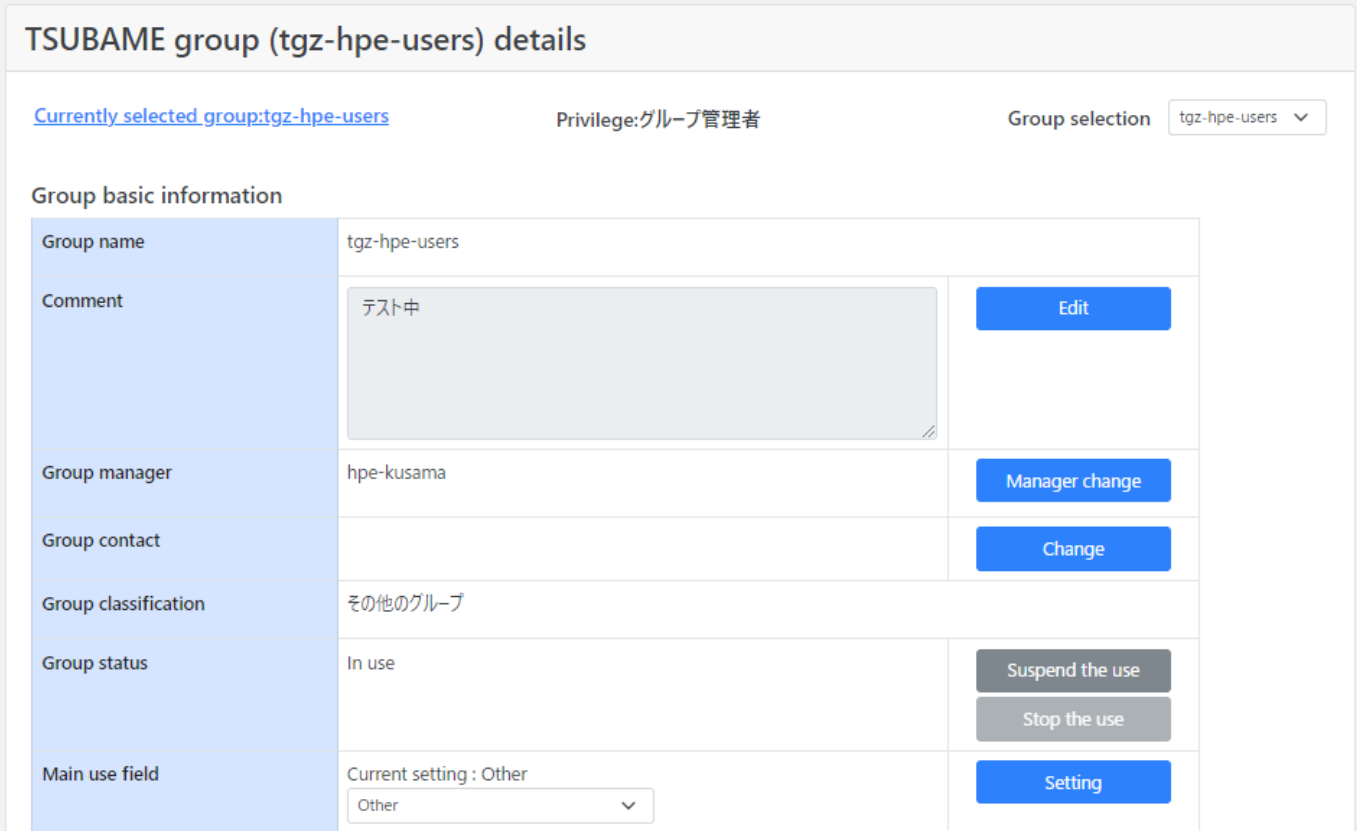

Click the "Manager change" on the right-hand side, and you will be taken to the "TSUBAME group manager change" page.

#### [tgz-hpe-users] TSUBAME group manager change

The group manager of the TSUBAME group tgz-hpe-users will be changed.

To change the group manager, approval is required from the user who is asked to be the new group manager and the Global Scientific Information and Computing Center.

For details, see the "User Guide".

Specify the login name of the new group manager using the following form.

Login name  $uq02038$ 

Change

Select the login name of the new Group manager and click the "Change" to proceed to the confirmation page.

▿

### [tgz-hpe-users] TSUBAME group manager change

The group manager hpe-kusama set for the TSUBAME group will be changed.

Check the TSUBAME4 Users Portal, the notes on the Users Guide, and the following notes before clicking the Change group manager button. An email will be sent to the new group manager.

- You will not be able to purchase the new payment resource to the group from the payment code whose current group is TSUBAME group. You cannot perform operations that require new charges until you set the payment code.

- Computational resources such as TSUBAME points that are associated with the TSUBAME group will remain after changing the group manager (main). Please check this takeover will not cause any problem from the budget management point of view.

- Even after changing the group manager (main), the purchases of computing resources before this change will still be billed to the payment code that is set by the previous group manager (main). The purchases after this change will be charged to new payment code associated by the new group manager (main).

- Even after changing of the group manager (main), the previous group manager (main) can display the details of budget consumption performed before this change. New group manager (main) can view the details of budget consumption for all terms including the ones that are completed before this change.

- Submitted jobs, purchase volume of the group disks, and the reservation of the nodes will remain even after the change of the group manager (main).

- Any purchases of computing resources that happened before this change cannot be reverted.

 $\Box$  have confirmed and agreed to the details above.

Please provide requests, if any, to the scientific information center, such as specifying of when to change the group manager.

Please indicate notes, if any, to be informed to a new manager.

Group manager change

After reading the cautionary notes, click the checkbox that confirms your agreement, followed by "Group manager change." If there is something you need to tell GSIC or the new Group manager, do so in the relevant text box. Click "Group manager change" and the following approval request email will be sent to the new Group manager candidate.

このメールは送信専用メールアドレスから配信されています。 問い合わせは https://www.t4.gsic.titech.ac.jp/contact-t4 にお送りください。 東工大太郎 様

グループtga-group001 のグループ管理者変更の承認を下記のURLより行ってください。

https://portal.t4.gsic.titech.ac.jp/ptl/changemanager/gyNAjoAp9F0tKjWm9ke-IQomtOFhuhXv-b9q22ypnzBy

----- This mail is sent from send-only address. For inquiry, please visit https://www.t4.gsic.titech.ac.jp/en/contact-t4 .

#### To 東工大太郎

Please approve the change of the group manager of the group tga-group001 from the URL below.

https://portal.t4.gsic.titech.ac.jp/ptl/changemanager/gyNAjoAp9F0tKjWm9ke-IQomtOFhuhXv-b9q22ypnzBy

-- TSUBAME計算サービス / TSUBAME Computing Services https://www.t4.gsic.titech.ac.jp https://portal.t4.gsic.titech.ac.jp

The user designated as the new Group manager can click the URL in the email to open the "TSUBAME group manager change" page.

### [tgz-hpe-users] TSUBAME group manager change

The group manager un02 set for the TSUBAME group will be changed.

Check the TSUBAME4 Users Portal, the notes on the Users Guide, and the following notes before clicking the Change group manager button. An email will be sent to the new group manager.

- You will not be able to purchase the new payment resource to the group from the payment code whose current group is TSUBAME group. You cannot perform operations that require new charges until you set the payment code.

- Computational resources such as TSUBAME points that are associated with the TSUBAME group will remain after changing the group manager (main). Please check this takeover will not cause any problem from the budget management point of view.

- Even after changing the group manager (main), the purchases of computing resources before this change will still be billed to the payment code that is set by the previous group manager (main). The purchases after this change will be charged to new payment code associated by the new group manager (main).

- Even after changing of the group manager (main), the previous group manager (main) can display the details of budget consumption performed before this change. New group manager (main) can view the details of budget consumption for all terms including the ones that are completed before this change.

- Submitted jobs, purchase volume of the group disks, and the reservation of the nodes will remain even after the change of the group manager (main).

- Any purchases of computing resources that happened before this change cannot be reverted.

I have confirmed and agreed to the details above.

Please provide requests, if any, to the scientific information center, such as specifying of when to change the group manager.

> Group manager change Reject

After reading the cautionary notes, click the checkbox that confirms your agreement, followed by "Group manager change" to complete the application. After approval by GSIC, authority will be transferred from the current Group manager to the new Group manager.

In the following cases, authority is transferred immediately after approval by the new group manager:

 $\cdot$  the Tokyo Tech IC card type of the new Group manager is staff (full time or part time).

 $\cdot$  the Tokyo Tech IC card type of the new Group manager is other than the above and following conditions are met

 $\cdot$  The new group manager has an active payment code for the current fiscal year and is the budget manager of that payment code

The target group has not purchased any points during the current fiscal year. •

**Tips**

# <span id="page-26-0"></span>7. Management of payment codes

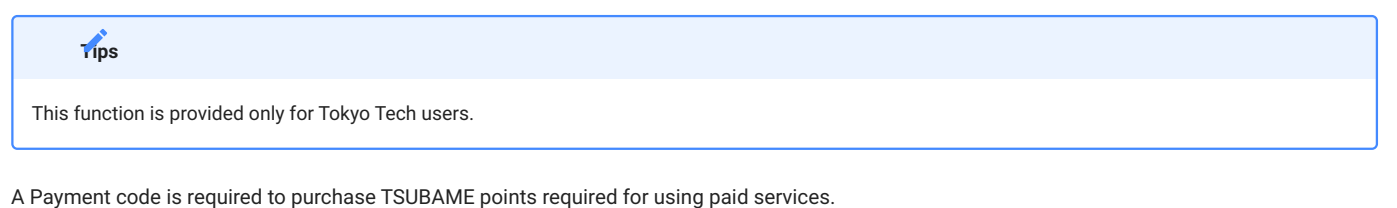

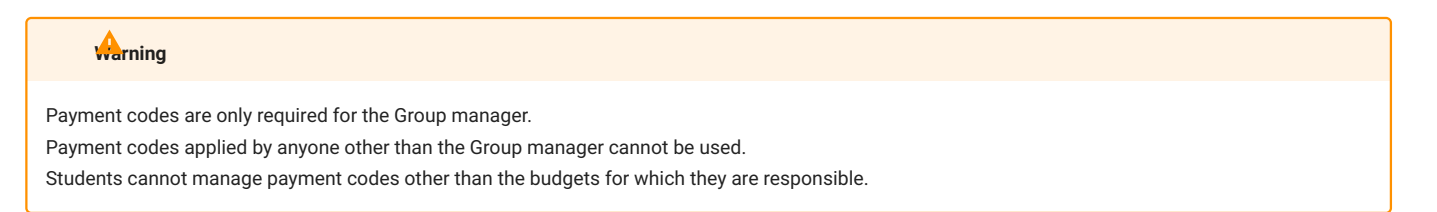

# <span id="page-26-1"></span>7.1. Payment code availability period

There is a billing deadline that depends on the budget category. We restrict new purchases of TSUBAME points close to the deadline to ensure the billing process (e.g., totaling) is completed in time.

If your budget category is other than Institutional Operating Expense Funds(法人運営費) or Donations for Education and Research(奨学寄附金), the payment code can only be used within a new billable period that satisfies the following criteria:

- Is within a research period
- Is before the date described below:
- If the last billable date is set and is the last day of the month, the last day of the previous month prior to the last billable date.
- If the last billable date is set and is not the last day of the month, the last day of the month two months before the last billable date.
- If the last billable date is not set, the same date above calculated using the end of the research period instead.
- Is before December 31st of every fiscal year

#### **Warning**

Regarding Institutional Operating Expense Funds and Donations for Education and Research, purchases of TSUBAME Points from January to March will be paid from the same budget for the following year.

## <span id="page-26-2"></span>7.2. Payment code expiration date

All payment codes will become invalid at the end of the fiscal year.

From mid-March, we will begin accepting applications for payment codes for the following fiscal year. Payment codes applied for in advance will be held until the start date of the next fiscal year, following approval by GSIC and the budget supervisor (required if the budget manager is different). The code will become available from the start date of the new fiscal year and can then be assigned to groups, used to purchase points, etc.

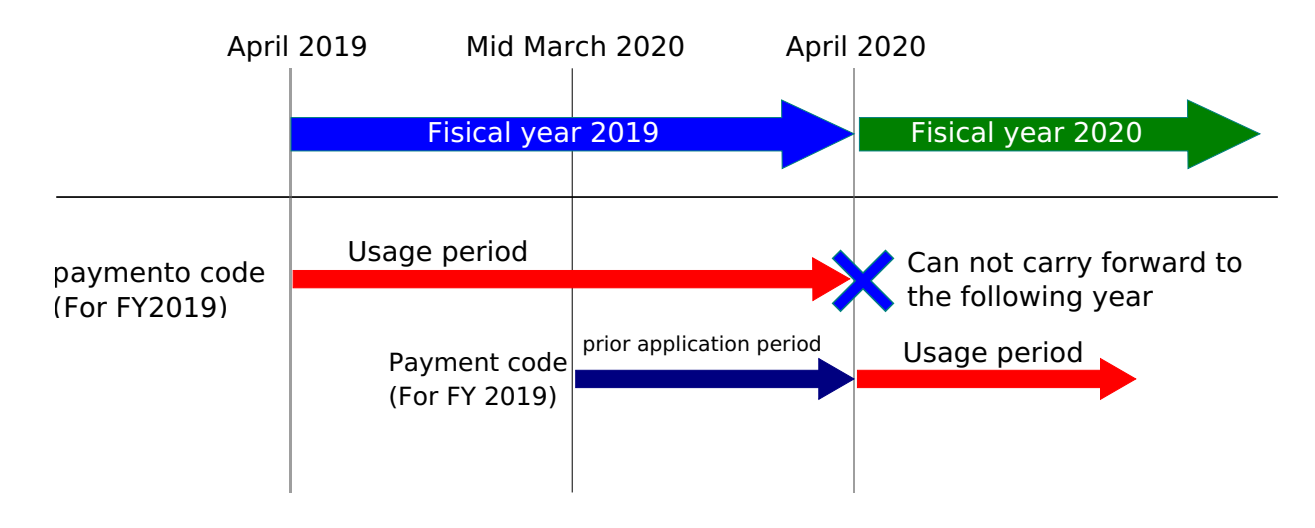

When applications for payment codes for the next fiscal year become available, a checkbox for the next fiscal year will appear at the year of use on the "New payment code application" screen. If you want to apply for a payment code for the following fiscal year in advance, click the checkbox.

### <span id="page-27-0"></span>7.3. Approval by the budget manager (Confirmation)

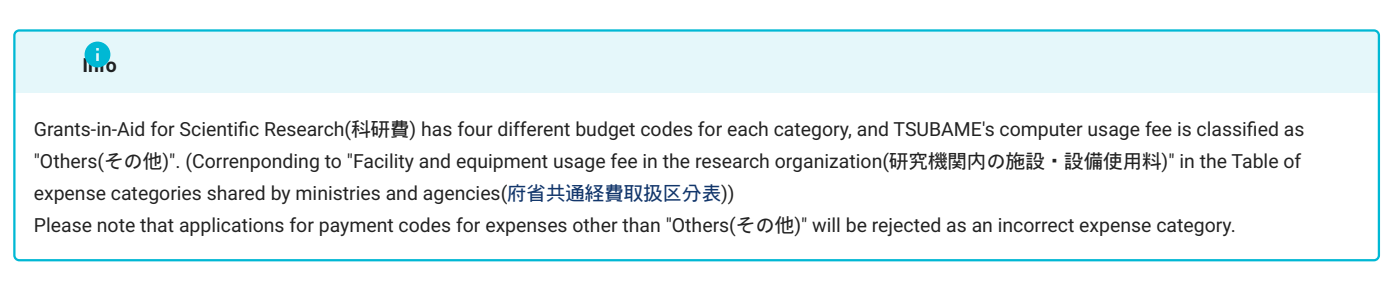

The process for payment code application is as follows.

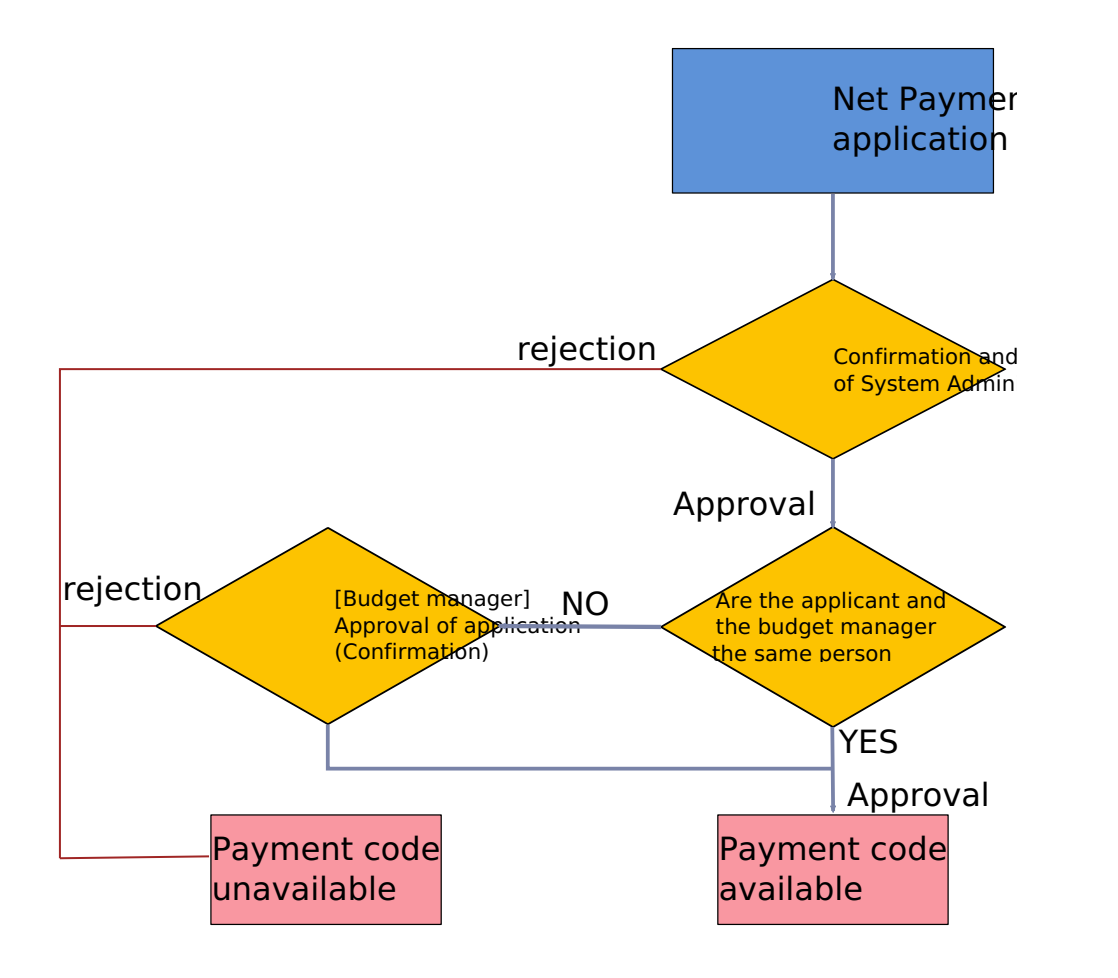

You can use the "Payment code control" screen by choosing "Manage payment code" from the side menu.

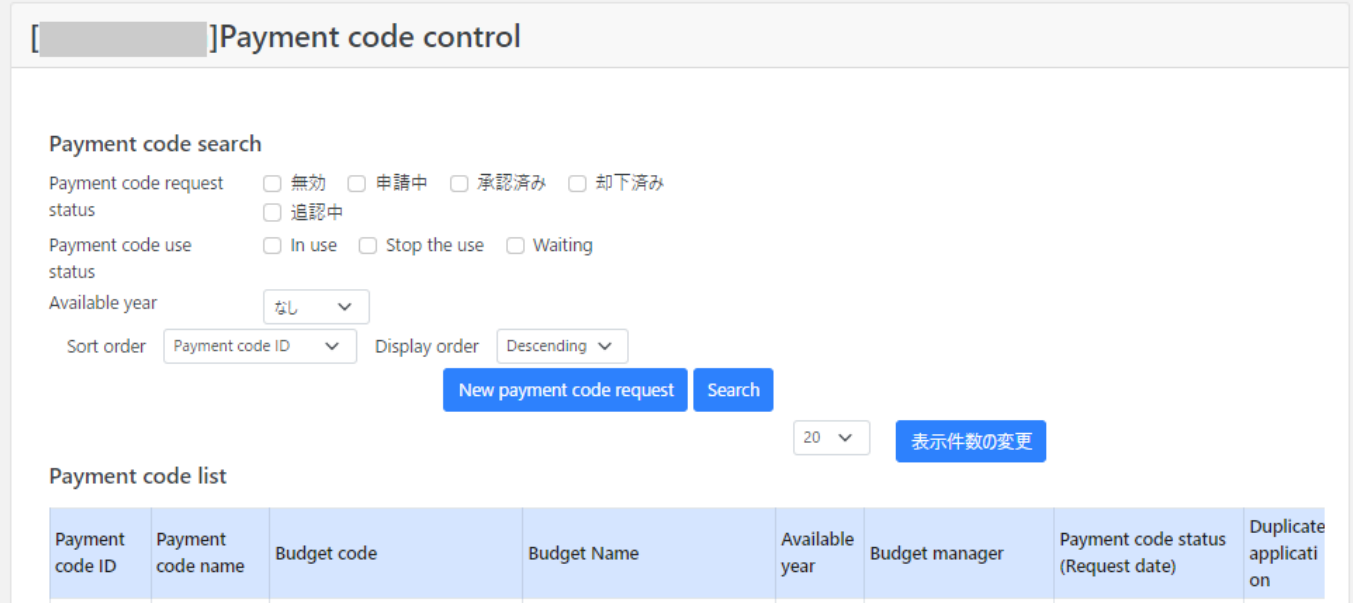

Click the "New payment code request" to show the "Request for payment code" screen.

![](_page_29_Picture_24.jpeg)

#### **Person responsible for budget o** nat O Ho MAT

Account name hpe-kusama

# Other contact

![](_page_29_Picture_25.jpeg)

#### The following items are to be completed:

![](_page_30_Picture_181.jpeg)

Please be careful not to make mistakes in the part transcribed from the Purchase Request System. Applications that cannot be confirmed as containing correct information will be rejected. Enter the required items and click "Request."

After the application, the person in charge of GSIC will confirm the application contents and decide whether to approve or reject it. After this approval, if the budget manager and the payment code applicant are not the same person, a payment code confirmation request email will be sent to the budget manager. Once approval by the budget manager is complete, the payment code will be available. If the budget manager and the applicant are the same, the payment code can be used following approval by the person in charge of GSIC.

# **Tips**

In many cases, approval of payment codes is stalled because the budget manager's addendum is not processed. If your payment code approval is taking a long time, please check with your budget manager first.

#### 7.3.1. Approval by the budget manager (Confirmation)

If the applicant for a payment code does not match the budget holder, an email will be sent to the budget holder requesting approval of the payment code application after GSIC has processed the application.

The requested payment code cannot be used until the payment code application is approved in one of the following ways

- When you use the link in the email •
- a. log in to TSUBAME portal, and go to the URL in the email.
- If the login screen of TSUBAME portal is displayed, please log in and then move to the URL on the email again.
- $\cdot$  If the URL is displayed as invalid, please check if the URL is not split in the mailer. If you still can't use it, please use the following method to approve directly from TSUBAME portal Check the information on the screen, and select approve or reject.
- b. Review the information on the screen and select Approve or Reject.
- If you want to approve directly from TSUBAME Portal
- a. Login to TSUBAME portal
- Click "Budget code usage request for approval" in the "Charging Management" group on the left side menu. b.
- c. Check the contents on the screen, and select "Approve" or "Reject".

### <span id="page-31-0"></span>7.4. Set payment code to group

You can set the payment code to a group on the "TSUBAME group details" page. You can reach the screen by selecting "Manage your group" in the menu bar on the left, followed by "Detailed display" for the target group on the "Groups list page."

![](_page_31_Picture_99.jpeg)

Click "Payment Code Setting" in "TSUBAME group details" to show the "Payment code setting" page, where you can see the list of applicable payment codes.

![](_page_32_Picture_26.jpeg)

Click the checkbox of the payment code to be used by the group followed by "Assign to payment code."

If you want to cancel the assignment, select the payment code you wish to cancel and click "Cancel assigned payment code."

![](_page_32_Picture_27.jpeg)

# <span id="page-33-0"></span>8. Management of TSUBAME points

![](_page_33_Picture_43.jpeg)

TSUBAME points are used as compensation when using paid services such as computation and group disks. Points can be purchased from a prespecified payment code or assigned by the department in charge.

Operations related to TSUBAME points are performed on the "TSUBAME group details" page. This page is displayed by selecting "Manage your group" in the menu bar on the left, and selecting the "Detailed Display" link for the target group on the Group list page.

![](_page_33_Picture_44.jpeg)

Select "Details display" link for the group you want to manage points for, and "TSUBAME group details" will be displayed. Operations related to points can be performed from the TSUBAME point menu on this page.

![](_page_33_Picture_45.jpeg)

### <span id="page-34-0"></span>8.1. Points available for purchase and validity period

In general, no new points can be purchased from January 1 to March 31 due to the terms of [the payment code availability period.](#page-26-1) However, new points can be purchased from Institutional Operating Expense Funds (法人運営費) and Donations for Education and Research (奨学寄附金) even in that period. In this case, please note that the expenses are deducted from the same budget for the next fiscal year.

TSUBAME points are valid only within the fiscal year of purchase. Remaining points will be invalidated the following year. (cf. [東京工業大学学術国際](http://www.somuka.titech.ac.jp/reiki_int/reiki_honbun/x385RG00001339.html#e000000111) 情報センターTSUBAME4.0[スーパーコンピュータ利用料の課金等に関する取扱い](http://www.somuka.titech.ac.jp/reiki_int/reiki_honbun/x385RG00001339.html#e000000111) 第7条)

### <span id="page-34-1"></span>8.2. Point purchase

![](_page_34_Picture_89.jpeg)

On the "Purchase TSUBAME point" page, specify the payment code and additional quantity and click the "Purchase".

![](_page_34_Picture_7.jpeg)

When the "OK" button on the confirmation dialog is pressed, the specified quantity of points is purchased and the points are credited to the group.

### <span id="page-34-2"></span>8.3. Check point purchase history

Click "Purchase" on the "TSUBAME group details" page to move to the "Purchase TSUBAME point" page. You can display the purchase history for the specified period (fiscal year) in "Display year."

![](_page_34_Picture_90.jpeg)

The purchase history is displayed below the TSUBAME point purchase history section.

# <span id="page-35-0"></span>8.4. Check point usage

Click "Utilization status confirmation" on the "TSUBAME group details" page to show the "Utilization status confirmation" page.

![](_page_35_Picture_37.jpeg)

On the "Utilization status confirmation" page, you can refer to the total points used in each month.

On the "TSUBAME group details" page, click "Usage details confirmation" in the "Use options" section to move to the "Usage details confirmation" screen.

![](_page_35_Picture_38.jpeg)

On the "Usage details confirmation" screen, you can check the point purchase history for each month by payment code.

![](_page_36_Picture_11.jpeg)

# <span id="page-37-0"></span>9. Compute Nodes Reservation

### <span id="page-37-1"></span>9.1. Node reservation method

Select "Manage your group" from the side menu, followed by "Detailed Display" of the point group to be used, and "configuration" button of the "node reservation option to use" section to open the "Node reservation setting" page.

Use the "Node Reservation" section at the bottom of this "Node Reservation" page to reserve compute nodes.

#### Node reservation

Please enter the period and resource you want to use and press the reservation button.

\* Note: Cancellation will be refunded according to the cancellation rule.

Please check in advance, thank you for not misoperating.

\* Users who can use reserved nodes will be group members

You can check the availability of the current reservation by executing the following command on the login node. \$ t4-user-info compute ars

![](_page_37_Picture_11.jpeg)

#### **Confirm Reservation**

#### ノード予約設定

![](_page_37_Picture_121.jpeg)

By clicking "Confirm Reservation," the following confirmation dialog will be displayed. Check the reservation period and point consumption displayed in the dialog and click "Accept the above, reserve" to complete the reservation.

 $\bullet$ 

![](_page_38_Picture_29.jpeg)

After the reservation is completed, it may take a few minutes before the reservation data appearing in the list.

To search the existing reservation, you can display the reservation information by specifying the search condition from the "Reservation node search condition" in the same screen and clicking "Search."

#### Reserved node search conditions

![](_page_39_Picture_83.jpeg)

r:In operation / w:Waiting / E:Stopped / W:In preparation / d:Deleting

Search

### Following options are available for searching:

![](_page_39_Picture_84.jpeg)

Enter search criteria and press the "Search" button to display the following list of search results.

This list represents one reservation per line.

![](_page_40_Picture_136.jpeg)

#### Colors in the reserved node list:

![](_page_40_Picture_137.jpeg)

#### Reserved node list display items

![](_page_40_Picture_138.jpeg)

## <span id="page-40-0"></span>9.2. Cancel reservation

Select "Manage your group" from the side menu, followed by "Detailed Display" of the point group to be used, and "Cancel" button of the "node reservation option to use" to open the "Reserved node Cancel" page.

By using "Reserved node search" in this "Reserved node cancel" page, you can see the list of reservation that can be canceled at that time. Select the checkbox of the reservation to cancel, and click "Cancel reservation" to cancel the reservation.

# **Info**

The reservation can be canceled even after the reservation slot starts. Please release the slot for other users if you no longer need the slot because of the early completion of your experiments.

![](_page_41_Picture_55.jpeg)

![](_page_42_Picture_109.jpeg)

Node reservation cancel

Please select the reserved node you want to cancel and press the Cancel button.

\* A reserved node with a check box can be canceled, and points are returned according to the cancellation rule.

#### cancel reservation

![](_page_42_Picture_110.jpeg)

# <span id="page-42-0"></span>9.3. Check reservations

Select "Reserved node list" from the side menu to open the "Reserved node list" page.

In this screen, the reservation information of the group selected in "Group selection" in the upper right of the page will be displayed.

Cumulative

![](_page_43_Picture_44.jpeg)

![](_page_43_Picture_45.jpeg)

In the following GUI, specify conditions for searching for reserved nodes.

Reserved node search conditions

![](_page_44_Picture_86.jpeg)

r:In operation / w:Waiting / E:Stopped / W:In preparation / d:Deleting

Search

![](_page_44_Picture_87.jpeg)

![](_page_45_Picture_142.jpeg)

#### Colors in the reserved node list:

![](_page_45_Picture_143.jpeg)

#### The reserved node list items:

![](_page_45_Picture_144.jpeg)

To check the availability of node reservation for the current month, use the user-info compute ars on the login node. For more detail, please refer to TSUBAME4.0 User's Guide.

# <span id="page-45-0"></span>9.4. How to use reserved nodes

Reserved nodes can be used by submitting a job with its AR ID specified with the -ar option of qsub before the reservation starts and during the reservation period.

For the details, please refer to TSUBAME4.0 User's Guide for details.

![](_page_46_Picture_2.jpeg)

# <span id="page-47-0"></span>10. Management of Group Disk

The group disk is purchased using the points by the group manager, and all group member can access the shared storage freely.

Group disk is managed on the "TSUBAME group details" page. This page is reached by selecting "Manage your group" in the menu bar on the left and selecting the "Detailed Display" link for the target group on the Group List page.

![](_page_47_Picture_42.jpeg)

Group disk operations can be performed from the usage option menu on the "TSUBAME Group Details" page.

![](_page_47_Picture_43.jpeg)

### <span id="page-47-1"></span>10.1. Group disk capacity

The capacity of the group disk is limited by both total file size and the number of files (inodes) under them. For each 1TB unit of file size purchase, 2,000,000 inodes will become available.

# <span id="page-48-0"></span>10.2. The validity period of the group disk

The group disk status is reset once at the end of the fiscal year, and all group disks are in a grace state that can only be read and deleted.

The grace state lasts until mid-April, and unpurchased group disk space will become inaccessible after the grace period ends. It is necessary to purchase the group disk for the current fiscal year to continue using.

Also, group disk data will be deleted at any time after the grace period.

## <span id="page-48-1"></span>10.3. Increase or decrease group disk capacity

#### **Warning**

The group disk capacity can be set only by the group manager.

Group disks can be increase or decrease from the group disk setting button in the "Use options" section in the group details page.

![](_page_49_Picture_20.jpeg)

In the "Group disk capacity" section, the current setting and usage of the group disk button are available. Click "Resize" button for the storage whose capacity you want to change, and the capacity change dialog will be displayed.

![](_page_50_Picture_47.jpeg)

Change the group disk size value in the size field on the dialog. After the change, click "Accept the above, change" button in the capacity change dialog to change the capacity from the current month.

When increasing the capacity, the required points from the specified month to the end of the year are deducted.

When reducing the capacity, points for the reduced capacity from the following month to the end of the fiscal year will be returned to the group.

![](_page_50_Picture_48.jpeg)

# <span id="page-51-0"></span>11. Check usage

In the portal, you can check the processing status of jobs submitted in the past.

# <span id="page-51-1"></span>11.1. Check job status

Select "Job List" Link in the side menu to display the "Job List" page.

![](_page_51_Picture_33.jpeg)

Enter search conditions and click "Search" button to display information about jobs that match the search conditions.

#### ジョブ検索結果

![](_page_52_Picture_57.jpeg)

### **Tips**

In the TSUBAME portal, you can check whether the submitted job is being processed, completed, or settled. For jobs submitted to the reservation, points are collected at the time of the reservation, and the reservation ID is displayed in the ARID column and points

#### are not displayed.

Check the checkbox at the left of the job search results, and the information on selected jobs is displayed at the bottom. You can compare the job information side by side.

#### **Tips**

When a job is submitted, the maximum consumption points of that job are deducted in advance, referring to the job options specified by the user. This state is called "Provisional holding of points (Provisional points)."

After the completion of the job, points are recalculated based on the actual consumption. If it is smaller than the temporarily held point, the difference is returned and reflected in the system.

# <span id="page-53-0"></span>11.2. Job search options

Items that can be specified by search options as follows.

![](_page_53_Picture_114.jpeg)

# <span id="page-54-0"></span>12. Management of TSUBAME usage report

TSUBAME users are required to report their research results from TSUBAME for each group.

To manage usage reports, use the "Usage Reports" page. Select "Management your group" from the side menu, select "Detail Display" for the target group, and click "Usage Report" button on the group details page.

![](_page_54_Picture_41.jpeg)

The "Usage Report" button may not be displayed depending on the group type. **Tips**

# <span id="page-54-1"></span>12.1. Submit usage report

There are two ways to report usage: "individual report" and "bulk report." Select according to the type of report and the number of reports.

![](_page_55_Picture_22.jpeg)

# 12.1.1. Submit individual reports

Select "Individual Report" in the "Usage Report" menu. The input page is displayed.

![](_page_56_Picture_51.jpeg)

#### Usage report submission: Operating method of individual report

![](_page_56_Picture_52.jpeg)

After entering the necessary items, click "Regist" button to complete the report.

### 12.1.2. Submit reports in bulk

Select "bulk report" in the "Usage Report" menu. An input form is displayed.

![](_page_57_Picture_48.jpeg)

Fill in the "bulk report form" in the form of one report per line. Blank lines are ignored.

After entering, select the "Read report" button. Read the information entered in the batch report form. The read contents are displayed in tabular form below the batch registration form.

Check the contents entered in the bulk report form to be registered in the system. Items that are not checked will not be registered in the system even if you click "Regist" button. For each report item, select the type of report from among peer-reviewed papers, non-peer-reviewed papers, and oral presentations.

Finally, click "Register this content" button to register the checked report.

### <span id="page-57-0"></span>12.2. View and update usage reports

In the "usage report reference update" screen, you can check the details of the reported usage report, update it, and download the attached file.

A list of reported usage reports is displayed at the bottom of the "Submit Usage Report" page.

![](_page_58_Picture_15.jpeg)

Select the link in the content column to view and edit the reported content.

![](_page_59_Picture_28.jpeg)

An icon is displayed in the attachment column for reports with attached files. Click to see the attached file. After checking the contents, update, delete, change or delete the attached file as necessary.

# **Warning**

Accepted usage reports will be locked and become unchangeable. [Please contact us](https://www.t4.gsic.titech.ac.jp/contact-t4) if you need to modify it.

# <span id="page-60-0"></span>13. Application Activation

If you use commercial applications, you need to purchase the application to activate in the usage option menu on the "TSUBAME Group Details" page.

Click "Setting" button in "Application Use" option.

![](_page_60_Picture_29.jpeg)

Click "Purchase" button on the application you want, select the end month of the period you want to use, then click "Buy" button.

![](_page_61_Picture_15.jpeg)

You can see purhasing history in the list of purchased applications on the "TSUBAME Group Details" page.

#### List of purchased applications

![](_page_62_Picture_34.jpeg)

Purchased applications are available from the time of the purchase operation until the end of the specified month.

### **Info**

Application activation requires a purchase operation for each account. For example, if you purchase Matehmatica, only that account can use Mathematica.

If you are not authorized to use that application, it will be grayed out and cannot be selected

# <span id="page-63-0"></span>14. Application Distribution for Labs

Not available on the portal menu.

For more details: [Application Distribution](https://www.t4.gsic.titech.ac.jp/en/applications_distribution)

# <span id="page-64-0"></span>15. Subscription

To apply for a subscription for a computing node, click the "Purchase" button under "Subscription Purchase" (fixed-use purchase) from the Group Details screen.

![](_page_64_Picture_49.jpeg)

Clicking the button displays a dialog box for specifying the period of use.

Enter the number of nodes you wish to use and the period for which you wish to use them, and click the "Purchase" button to apply for a subscription purchase.

Subscribed computing nodes will be available after the system administrator has configured the usage settings on the start date of each month.

For more details like purchase deadline, please refer to [Subscription.](https://www.t4.gsic.titech.ac.jp/subscription)

![](_page_64_Picture_50.jpeg)

Purchased node subscription services are displayed in the "Application Purchase List" at the bottom of the group details.

![](_page_65_Picture_11.jpeg)

# <span id="page-66-0"></span>16. Web application funtion

In TSUBAME4.0, the Web application function of TSUBAME3.0 was replaced with Open OnDemand.

For more details about Open OnDemand, please refer to Open OnDemand manual.

# <span id="page-67-0"></span>Appendix.

# <span id="page-67-1"></span>Appendix.1. Query

For information on where to send application forms for new use and other inquiries, please refer to the website of GSIC, Tokyo Institute of Technology

URL <http://www.t4.gsic.titech.ac.jp/en>

# <span id="page-67-2"></span>Appendix.2. Site information

TSUBAME Portal

URL: [https://portal.t4.gsic.titech.ac.jp/ptl/](https://portal.t4.gsic.titech.ac.jp/ptl/?lang=en)

# <span id="page-68-0"></span>Revision history

**Date Changes** 2024/4/18 Initial version